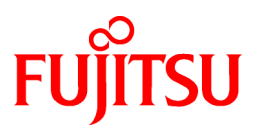

# **FUJITSU Software Systemwalker Desktop Keeper**

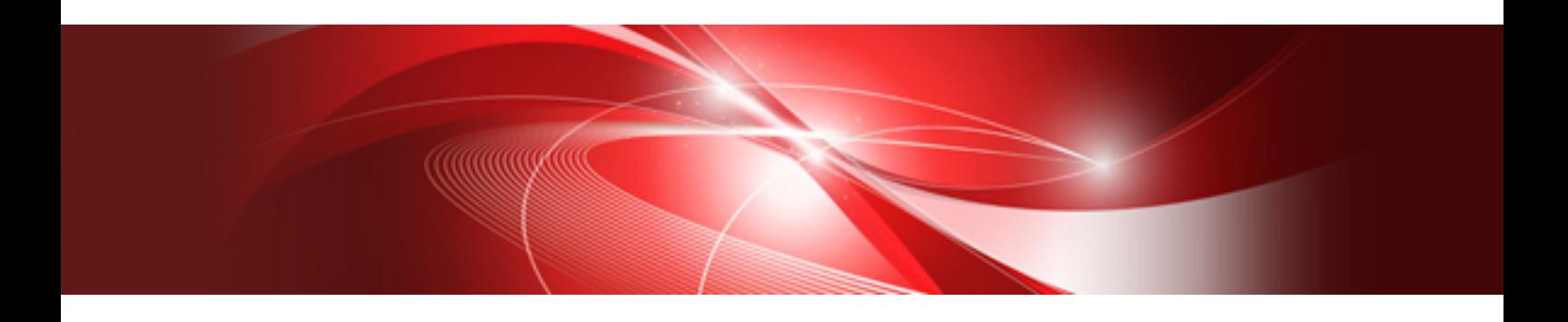

# Centralized Management Guide

Windows

B1WD-3388-03ENZ0(00) July 2016

# **Preface**

#### **Purpose of This Guide**

This document explains how to centrally manage the following products deployed at sites within and outside Japan.

- Systemwalker Desktop Keeper V15.1.2

#### **Intended Readers**

This guide is for readers who construct/apply information protection systems using Systemwalker Desktop Keeper.

This guide assumes readers have the following knowledge:

- General knowledge of PCs
- General knowledge of Microsoft(R) Windows
- General knowledge of the Internet
- General knowledge of VMware View(R) (when installing client (CT) in the VMware View(R) environment)
- General knowledge of Google Android(TM) (when installing the smart device (agent) (Android))
- General knowledge of iOS (when installing the smart device (agent) (iOS))

#### **Structure of This Guide**

The structure of this guide is as follows:

[Chapter 1 Operational Configurations](#page-7-0)

This chapter describes the operational configurations for centralized management.

#### [Chapter 2 Building the Operating Environment](#page-19-0)

This chapter explains how to build the environment for centralized management.

[Chapter 3 Functional Differences between the Japanese Version and the Global Version](#page-27-0)

This chapter describes the functional differences between the Japanese version and the global version of this product.

#### [Chapter 4 Notes](#page-34-0)

This chapter provides notes on centralized management.

#### **Location of This Guide**

The location of this guide in Systemwalker Desktop Keeper manuals is as follows.

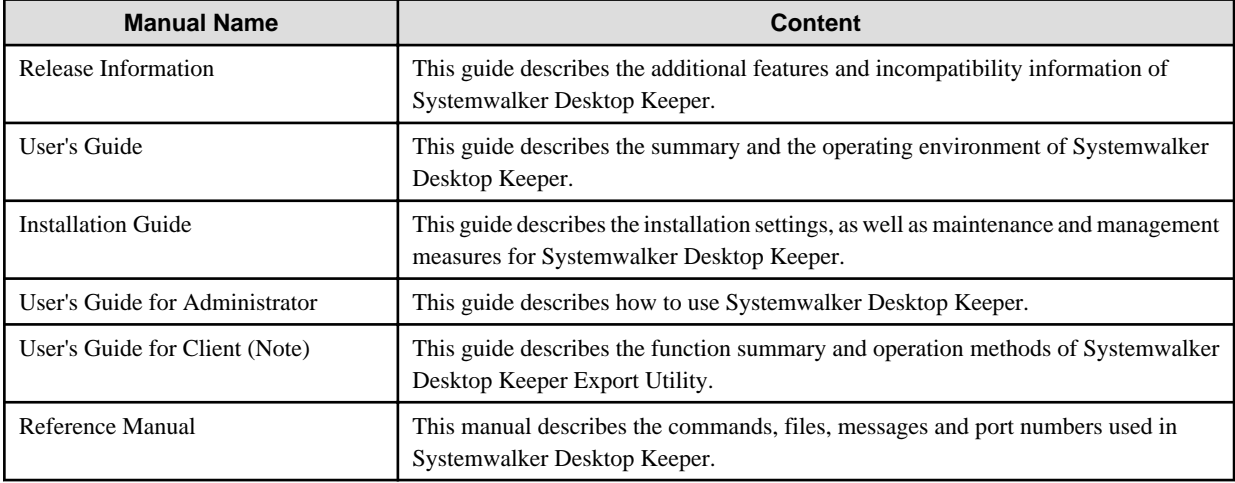

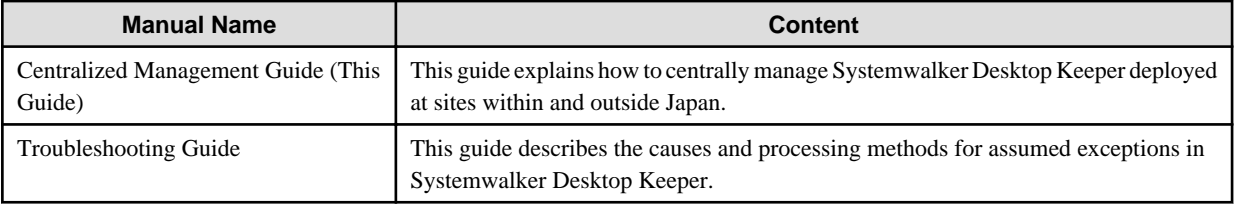

Note: "User's Guide for Client" can also be viewed from the "Help" menu of the Systemwalker Desktop Keeper Export Utility.

#### **Notations**

For the convenience of description, this guide uses the following symbols and abbreviations.

#### Symbols Used in Commands

This subsection describes the symbols used in examples of commands.

#### **Meaning of symbols**

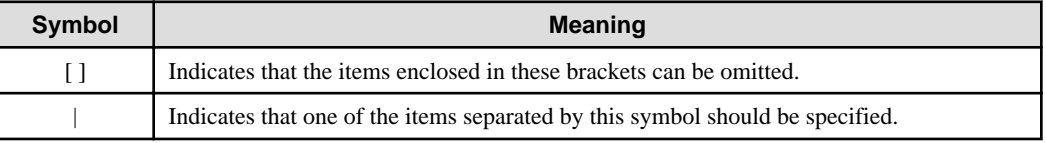

#### Abbreviations

The manual uses abbreviations of the following products.

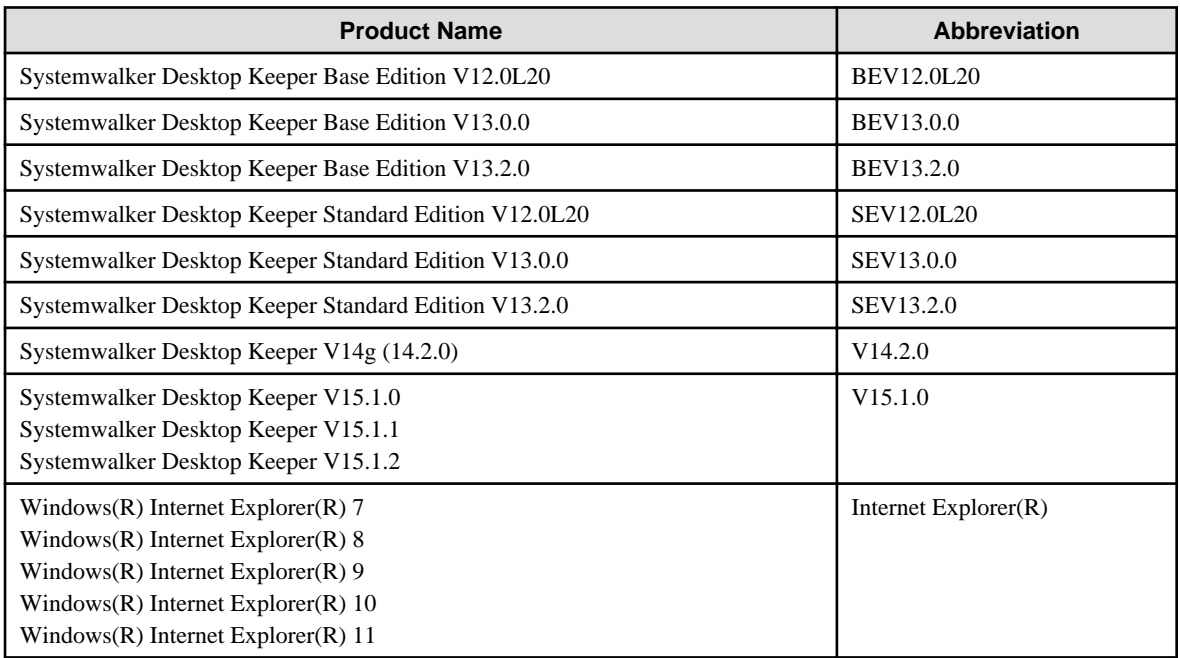

The manual uses abbreviations of the following operation systems.

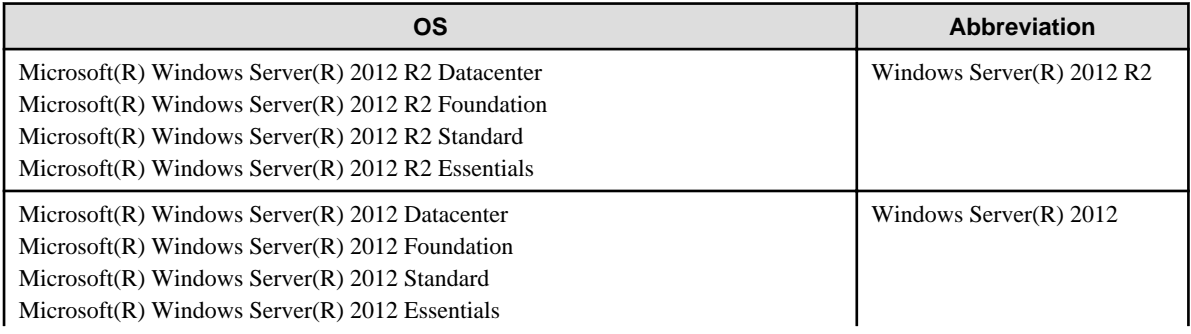

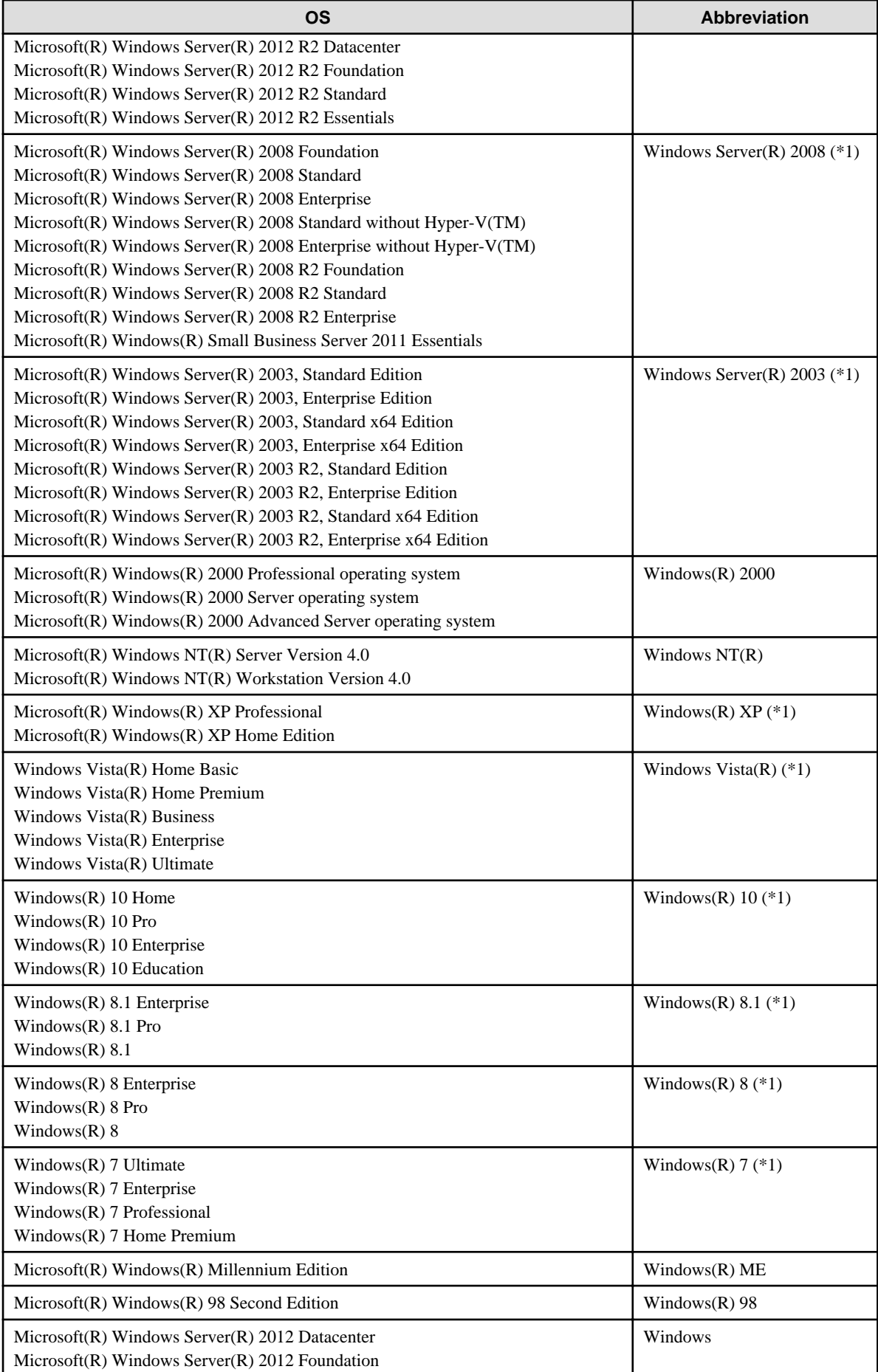

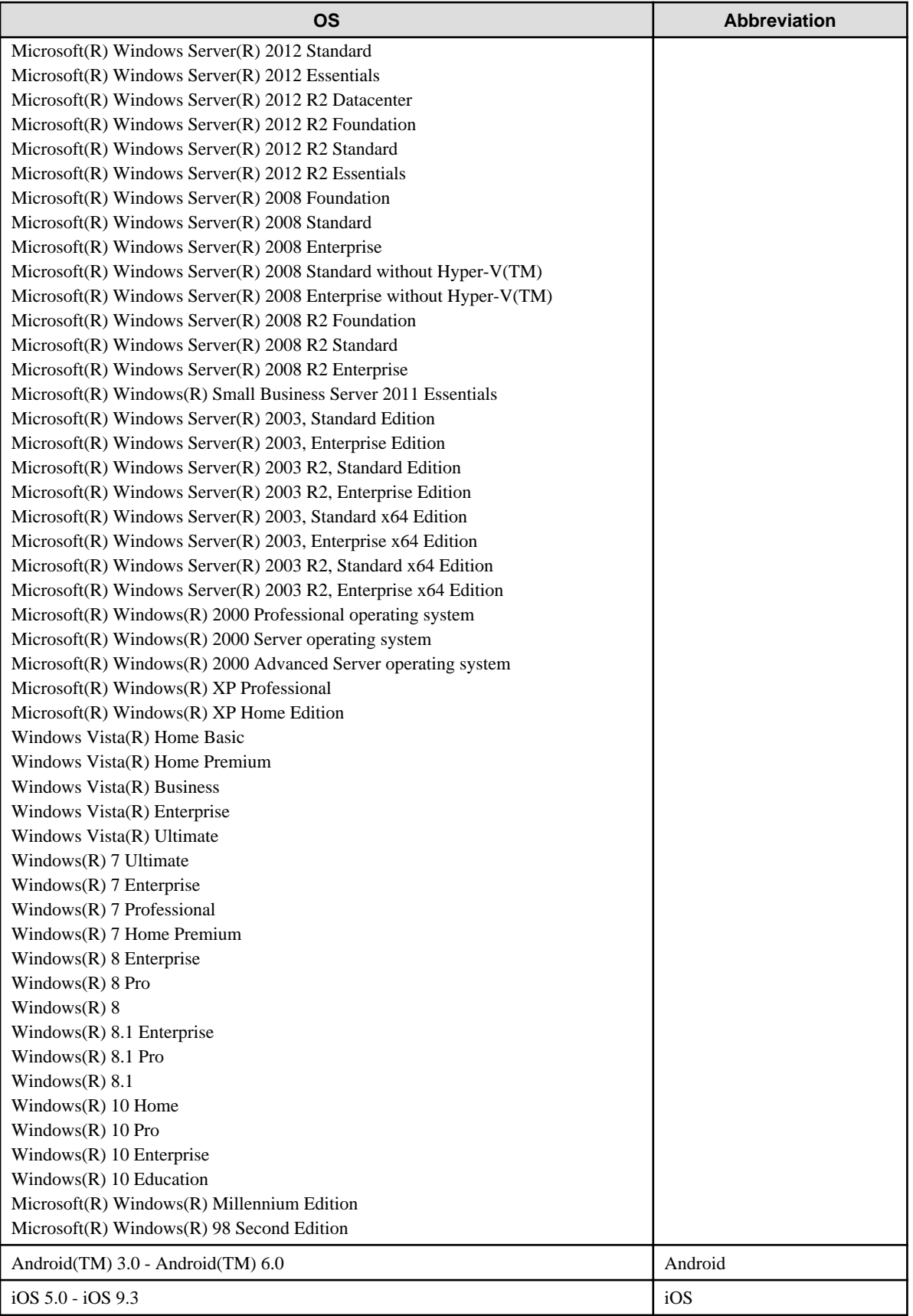

\*1: For commands and file saving locations, especially when they are differentially noted under the 64-bit edition, the abbreviations are as follows:

- Windows Server(R) 2008 64-bit Edition

- Windows Server(R) 2008 R2
- Windows Server(R) 2003 x64 Edition
- Windows Server(R) 2003 R2 x64 Edition
- Windows(R) XP 64-bit Edition
- Windows Vista(R) 64-bit Edition
- Windows(R) 7 64-bit Edition
- Windows(R) 8 64-bit Edition
- Windows(R) 8.1 64-bit Edition
- Windows(R) 10 64-bit Edition

#### Japanese and global versions

This document refers to Systemwalker Desktop Keeper shipped within Japan as the "Japanese version".

This document refers to Systemwalker Desktop Keeper shipped outside Japan as the "global version".

#### **Export Management Regulations**

Exportation/release of this document may require necessary procedures in accordance with the regulations of your resident country and/or US export control laws.

#### **Trademarks**

Microsoft, Windows, Windows Vista and Windows Server or other Microsoft product names are trademarks or registered trademarks of Microsoft Corporation in the United States and other countries.

Citrix, Xen, Citrix XenApp, Citrix XenServer, Citrix XenDesktop and Citrix Presentation Server are trademarks or registered trademarks of Citrix Systems, Inc in the United States and other countries.

VMware is a registered trademark or trademark of VMware, Inc. in the United States and other countries.

Android is a registered trademark or trademark of Google Inc.

Bluetooth is a registered trademark of Bluetooth SIG and is licensed to Fujitsu.

Wi-Fi is a registered trademark of Wi-Fi Alliance.

IOS is a trademark or registered trademark of Cisco in the U.S. and other countries and is used under license.

Apple, the Apple logo, and Mac OS are trademarks of Apple Inc., registered in the United States and other countries.

Other product names are trademarks or registered trademarks of their respective holders.

Screenshots are used according to the guidelines of Microsoft Corporation

#### July 2016

#### Revision History

August 2015, First Edition November 2015, Second Edition July 2016, Third Edition

Copyright 2005 - 2016 FUJITSU LIMITED

# **Contents**

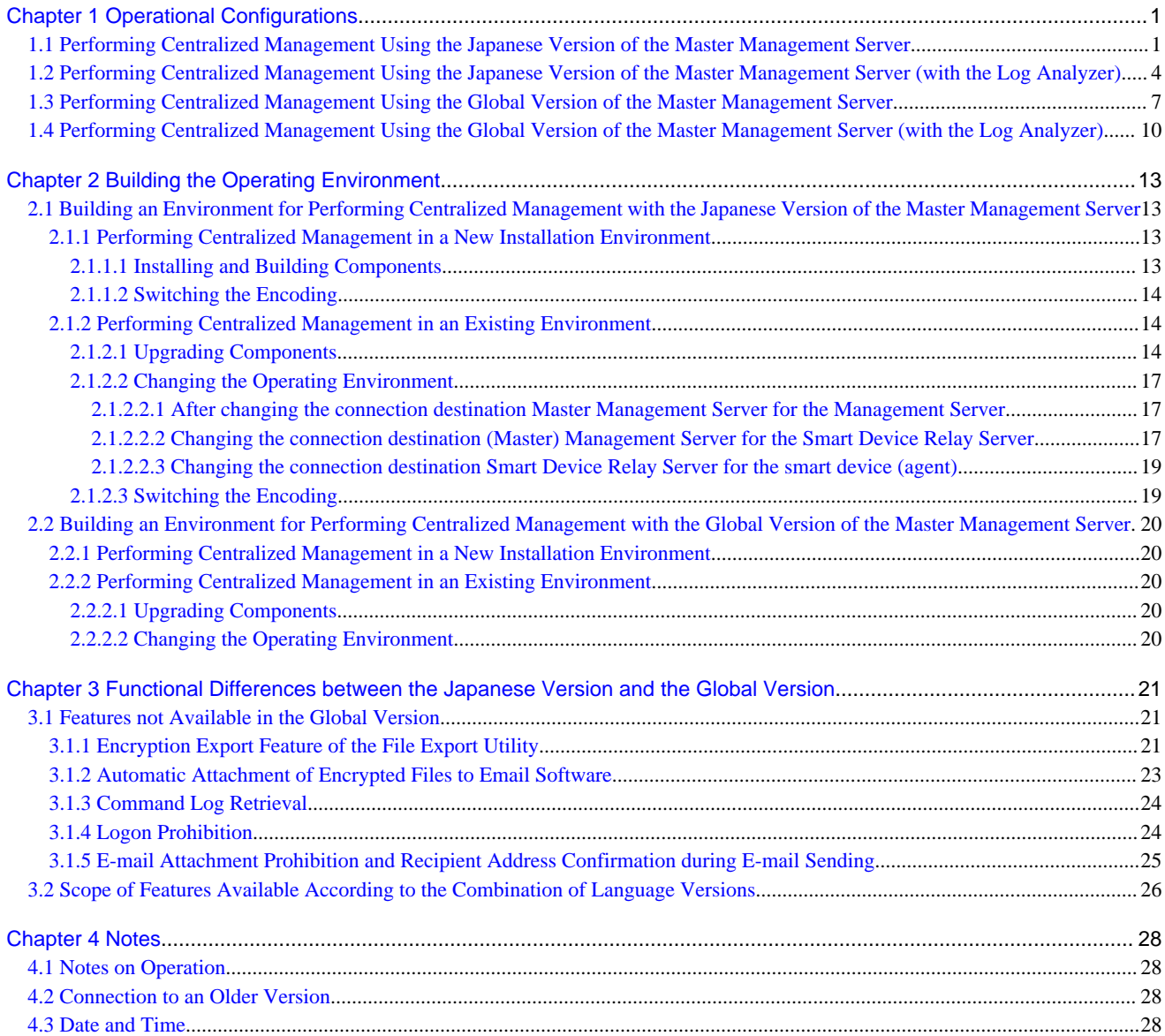

# <span id="page-7-0"></span>**Chapter 1 Operational Configurations**

This chapter describes the operational configurations for centralized management.

Using a single Management Server to manage clients (CTs) and smart devices deployed within and outside Japan is called centralized management. There are two operational configurations for centralized management:

- Centralized management from sites in Japan

This operational configuration uses the Japanese version of the Master Management Server located in Japan to manage clients (CTs) and smart devices deployed within and outside Japan.

- Centralized management from sites outside Japan

This operational configuration uses the global version of the Master Management Server located outside Japan to manage clients (CTs) and smart devices deployed within and outside Japan.

## **1.1 Performing Centralized Management Using the Japanese Version of the Master Management Server**

This operational configuration consists of sites in Japan using the Japanese version of the Master Management Server to perform centralized management.

This section explains how to install each component of Systemwalker Desktop Keeper, and the display locale of each window.

#### **Master Management Server and Smart Device Relay Server**

Install the Master Management Server and Smart Device Relay Server in Japan from the Japanese version of the installation media.

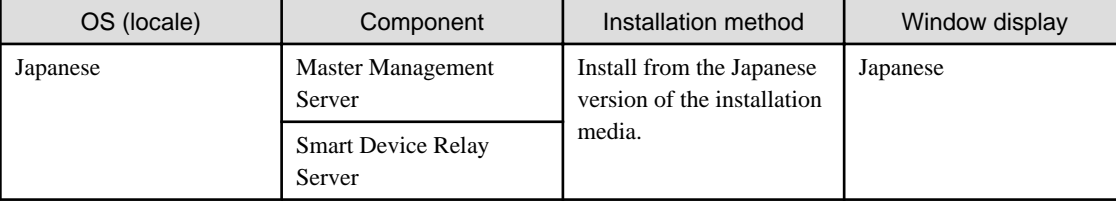

#### **Management Server, Management Console, and Clients (CTs)**

The following table shows the relationship between the installation method for each component and the window displays.

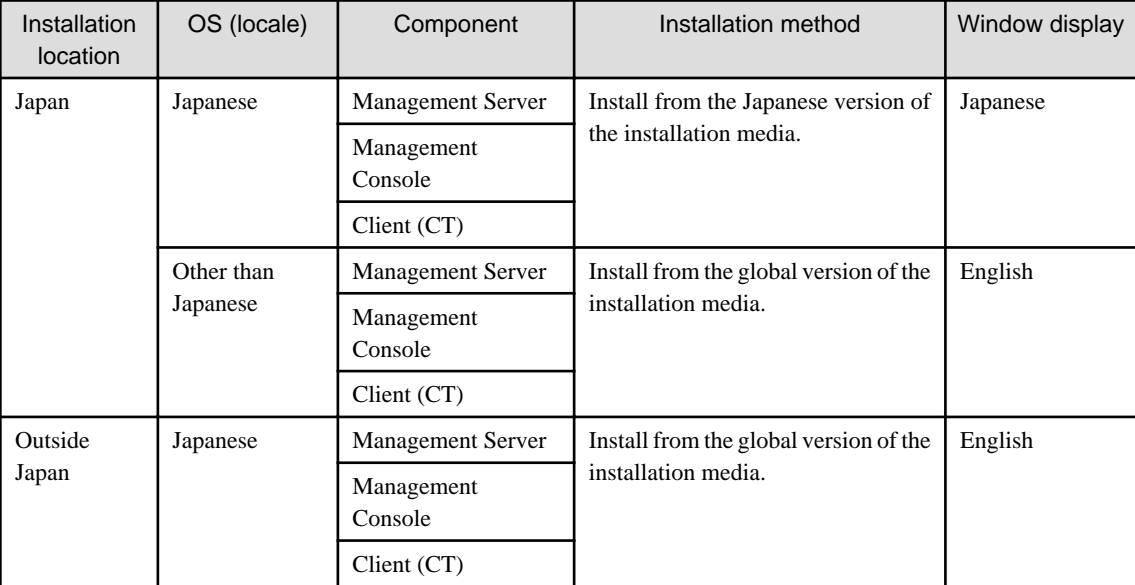

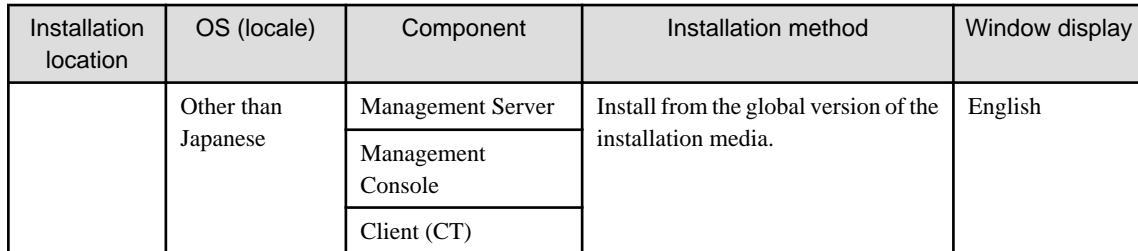

#### **Web console**

Windows are displayed according to the language that you installed on the connection destination Master Management Server or Management Server, regardless of the locale of the web console.

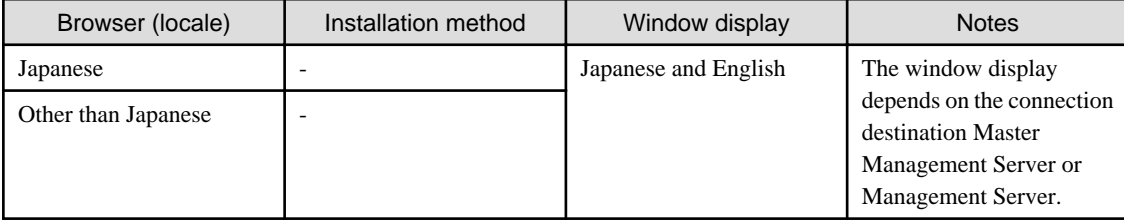

#### **Smart device (agent)**

Use the installation procedure specific to the smart device, regardless of the locale.

After installation, windows will be displayed in Japanese or English according to the locale.

You can install the components from either the Japanese or the global version of the installation media.

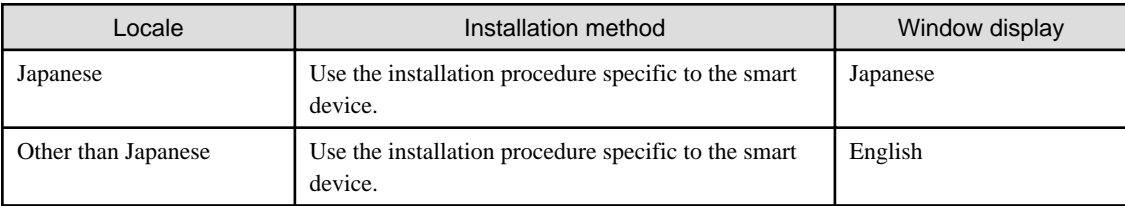

Refer to "Installing the Smart Device (Agent) (Android)" or "Installing the Smart Device (Agent) (iOS)" in the Installation Guide for details on the installation procedure specific to the smart device.

The figure below illustrates the operation that can be used when the Master Management Server is installed in Japan.

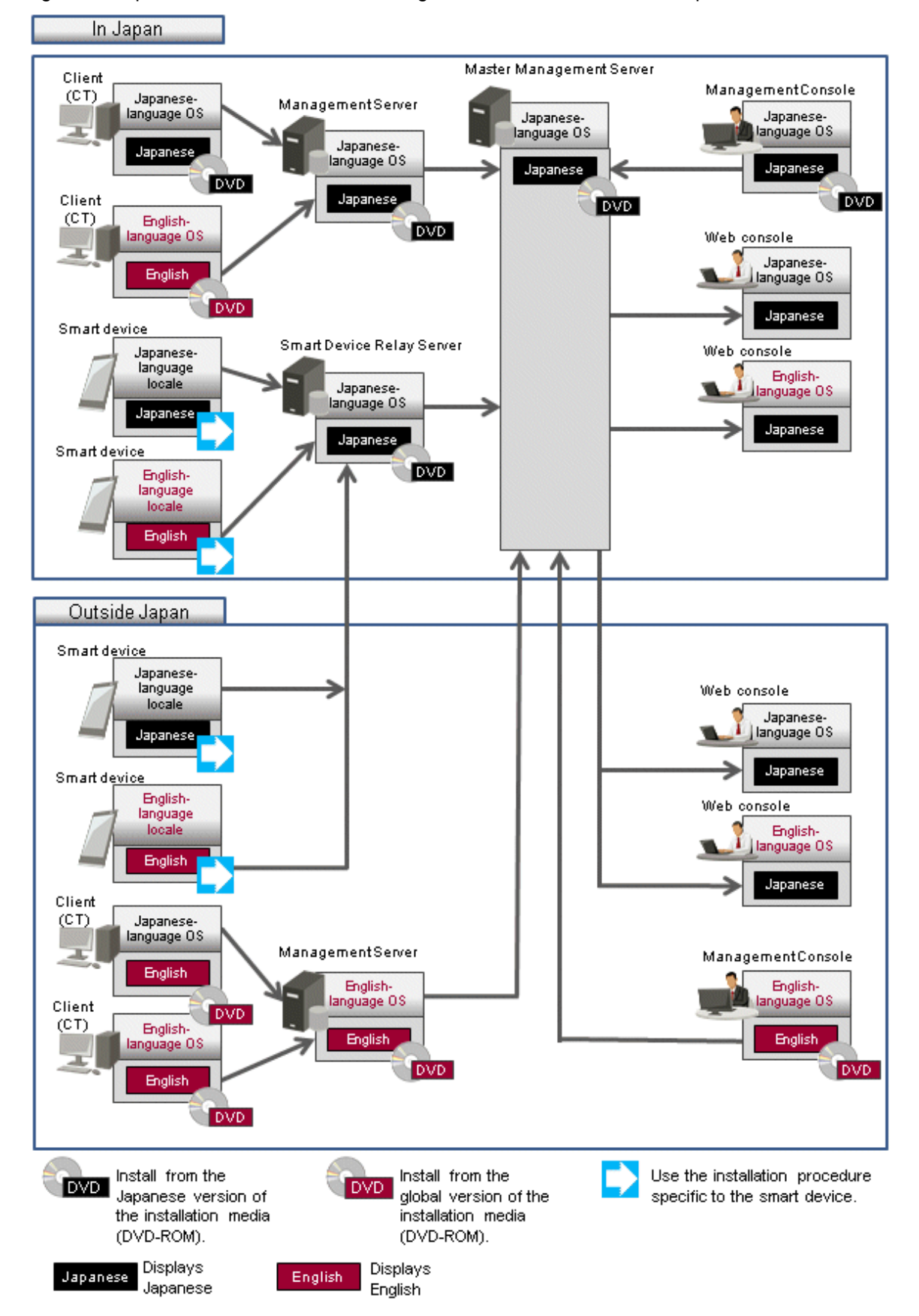

Figure 1.1 Operation when the Master Management Server is installed in Japan

# <span id="page-10-0"></span>**1.2 Performing Centralized Management Using the Japanese Version of the Master Management Server (with the Log Analyzer)**

This operational configuration consists of sites in Japan using the Japanese version of the Master Management Server and Log Analyzer Server to perform centralized management.

This section explains how to install each component of Systemwalker Desktop Keeper, and the display locale of each window.

#### **Master Management Server, Management Server, Management Console, Smart Device Relay Server, Log Analyzer Server, and Report Output Tool**

When using the Log Analyzer, install the Master Management Server, Management Server, Management Console, Smart Device Relay Server, Log Analyzer Server, and Report Output Tool in Japan on a Japanese-language operating system.

The Log Analyzer Server uses Shift JIS encoding to save data. Data that cannot be displayed properly in Shift JIS encoding is stored in escaped format (&#xxxx;).

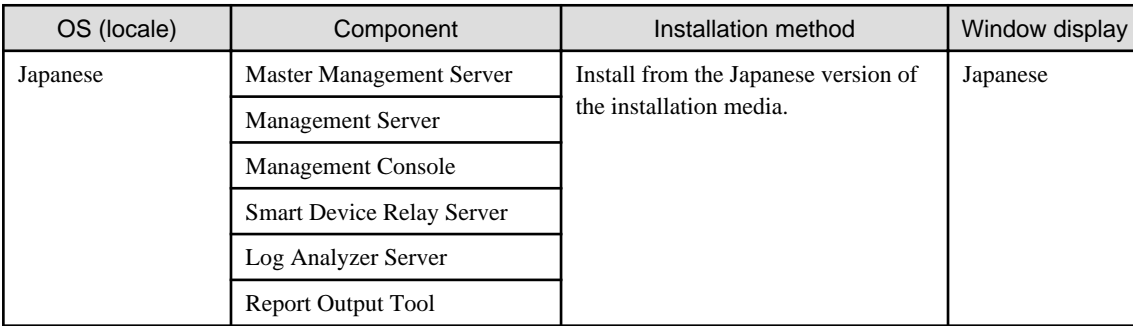

#### **Client (CT)**

The following table shows the relationship between the client (CT) installation method and the window display locale.

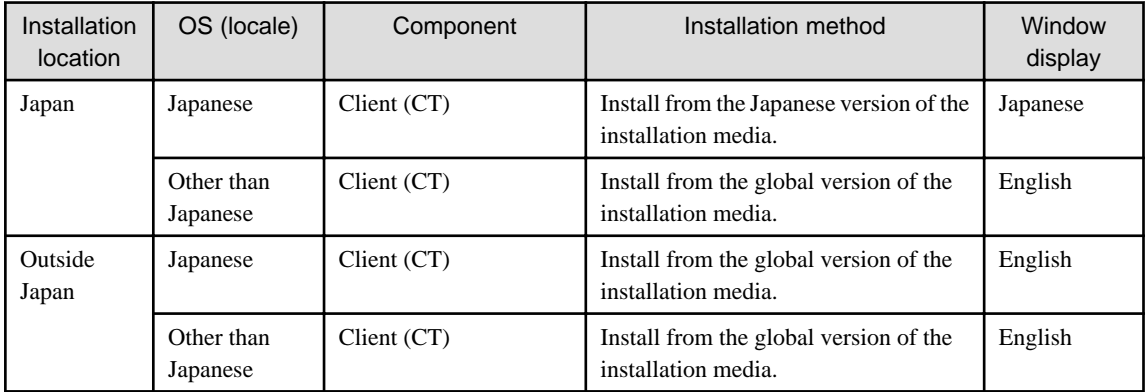

#### **Web console**

Windows are displayed according to the language (Japanese in this operational configuration) that you installed on the connection destination Master Management Server or Management Server, regardless of the locale of the web console.

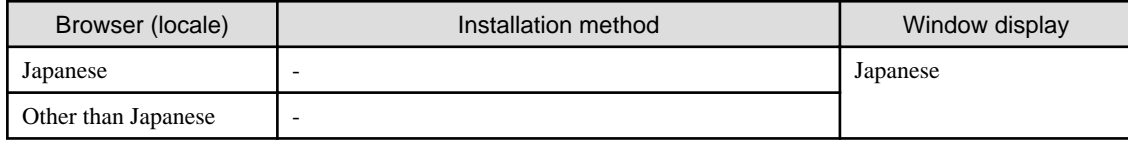

#### **Smart device (agent)**

Use the installation procedure specific to the smart device, regardless of the locale.

After installation, windows will be displayed in Japanese or English according to the locale.

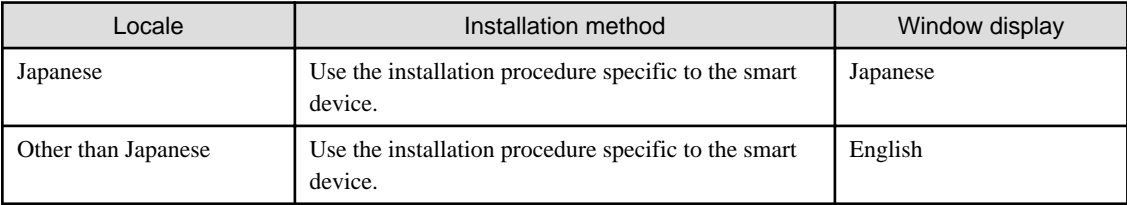

You can install the components from either the Japanese or the global version of the installation media.

Refer to "Installing the Smart Device (Agent) (Android)" or "Installing the Smart Device (Agent) (iOS)" in the Installation Guide for details on the installation procedure specific to the smart device.

The figure below illustrates the operation that can be used when the Master Management Server and Log Analyzer Server are installed in Japan.

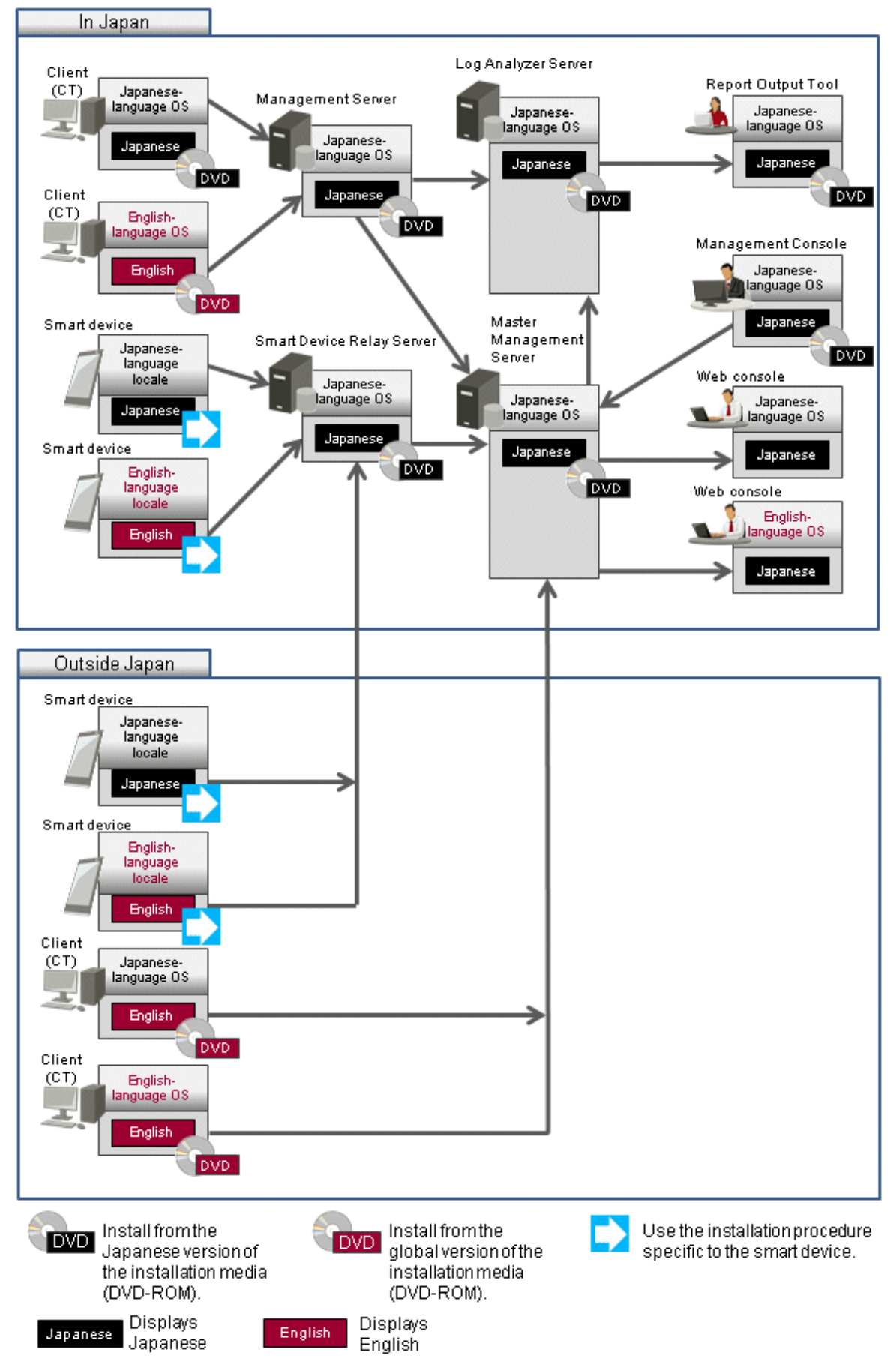

Figure 1.2 Operation when the Master Management Server and Log Analyzer Server are installed in Japan

# <span id="page-13-0"></span>**1.3 Performing Centralized Management Using the Global Version of the Master Management Server**

This operational configuration consists of sites outside Japan using the global version of the Master Management Server to perform centralized management.

This section explains how to install each component of Systemwalker Desktop Keeper, and the display locale of each window.

#### **Master Management Server and Smart Device Relay Server**

Install the Master Management Server and Smart Device Relay Server outside Japan from the global version of the installation media.

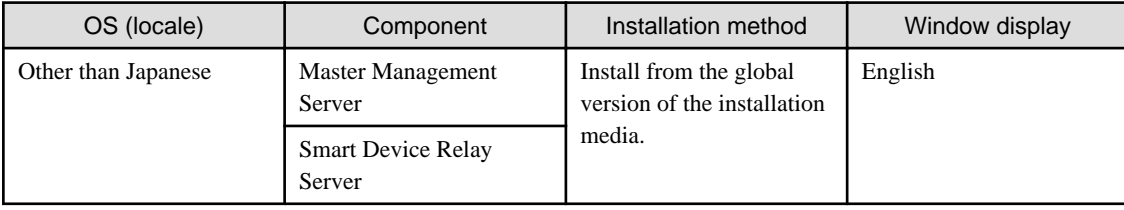

#### **Management Server, Management Console, and Client (CT)**

The following table shows the relationship between the installation method for each component and the window displays.

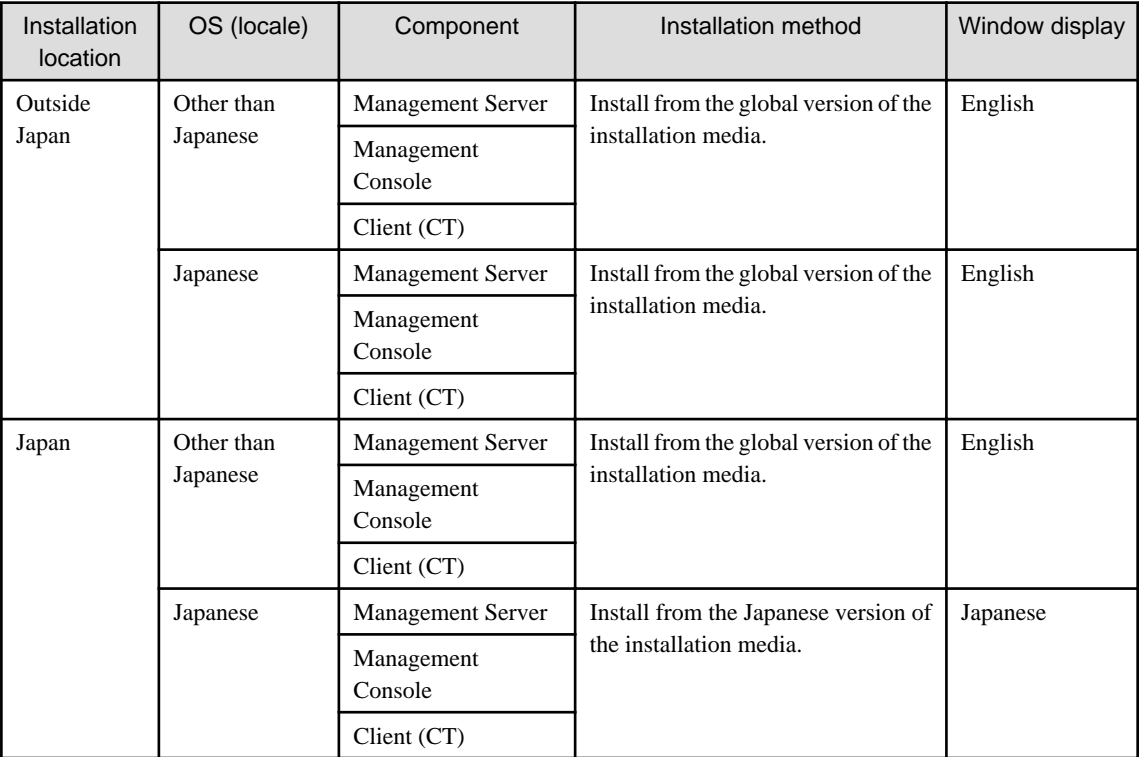

#### **Web console**

Windows are displayed according to the language that you installed on the connection destination Master Management Server or Management Server, regardless of the locale of the web console.

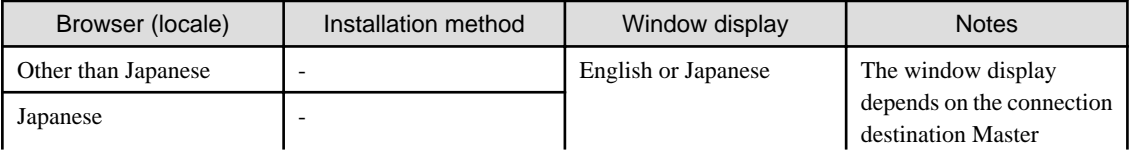

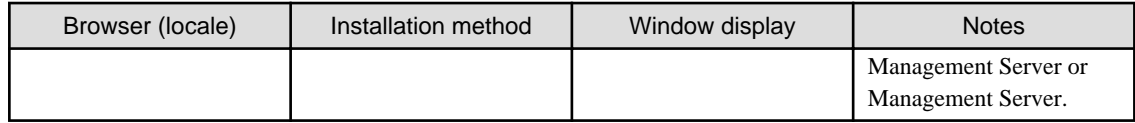

#### **Smart device (agent)**

Use the installation procedure specific to the smart device, regardless of the locale.

After installation, windows will be displayed in Japanese or English according to the locale.

You can install the components from either the Japanese or the global version of the installation media.

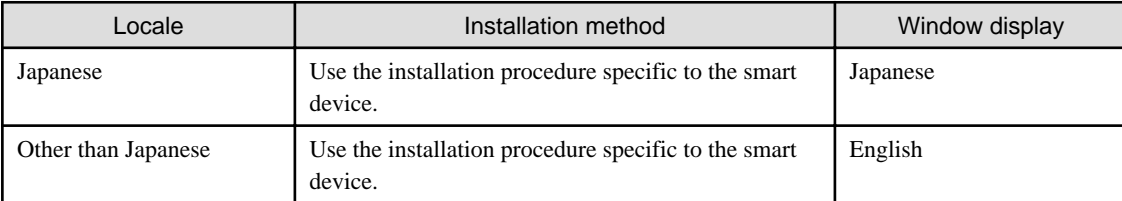

Refer to "Installing the Smart Device (Agent) (Android)" or "Installing the Smart Device (Agent) (iOS)" in the Installation Guide for details on the installation procedure specific to the smart device.

The figure below illustrates the operation that can be used when the Master Management Server is installed outside Japan.

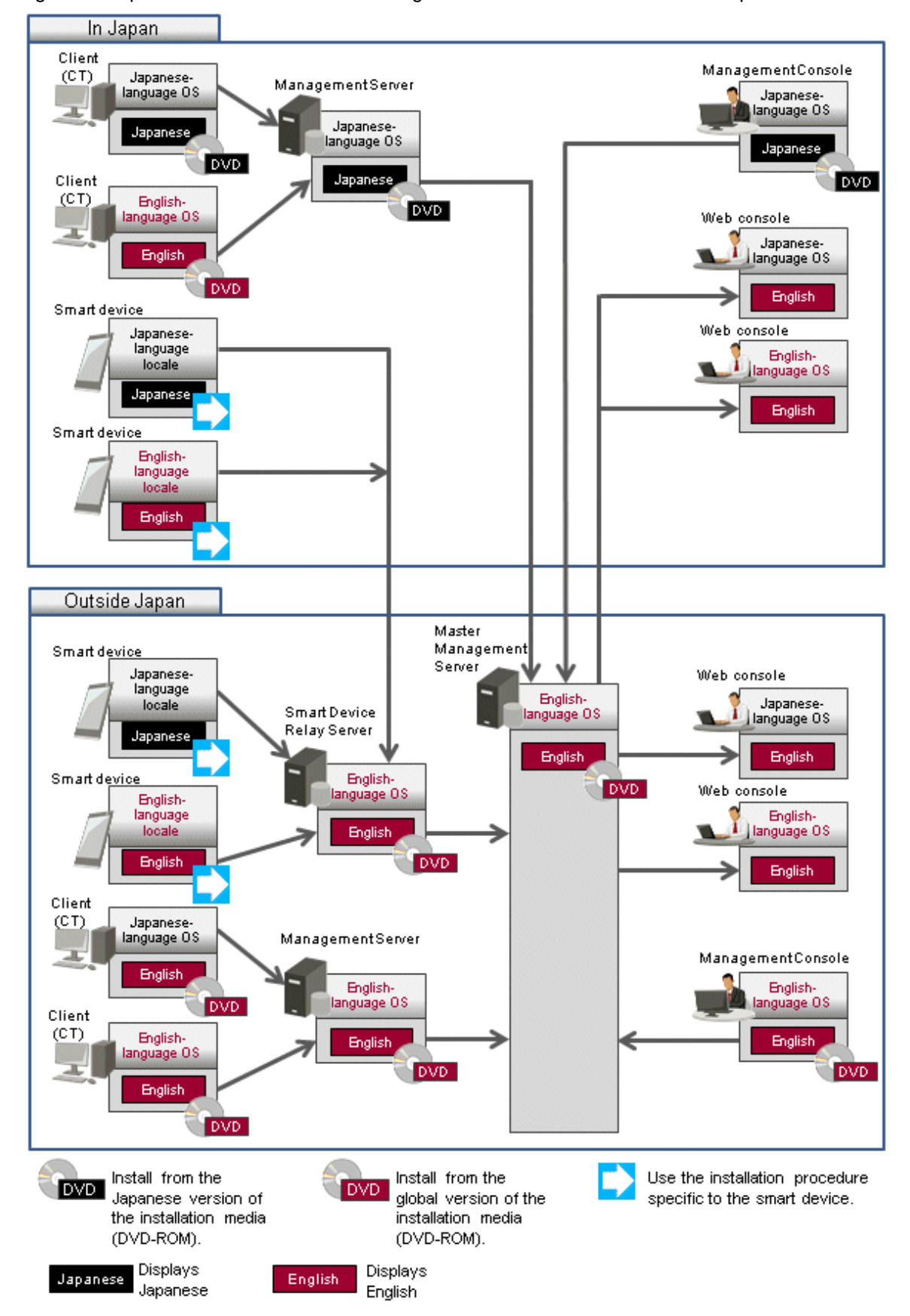

#### Figure 1.3 Operation when the Master Management Server is installed outside Japan

# <span id="page-16-0"></span>**1.4 Performing Centralized Management Using the Global Version of the Master Management Server (with the Log Analyzer)**

This operational configuration consists of sites outside Japan using the global version of the Master Management Server and Log Analyzer Server to perform centralized management.

This section explains how to install each component of Systemwalker Desktop Keeper, and the display locale of each window.

#### **Master Management Server, Smart Device Relay Server, Log Analyzer Server, and Report Output Tool**

When using the Log Analyzer, install the Master Management Server, Smart Device Relay Server, Log Analyzer Server, and Report Output Tool outside Japan on an English-language operating system.

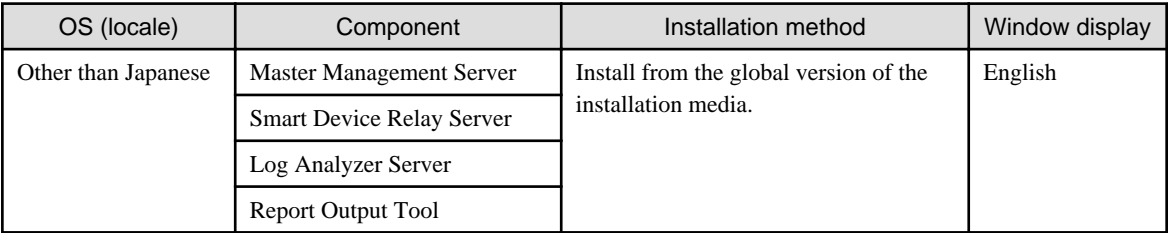

#### **Management Server, Management Console, and Clients (CTs)**

The following table shows the relationship between the installation method for each component and the window display locales.

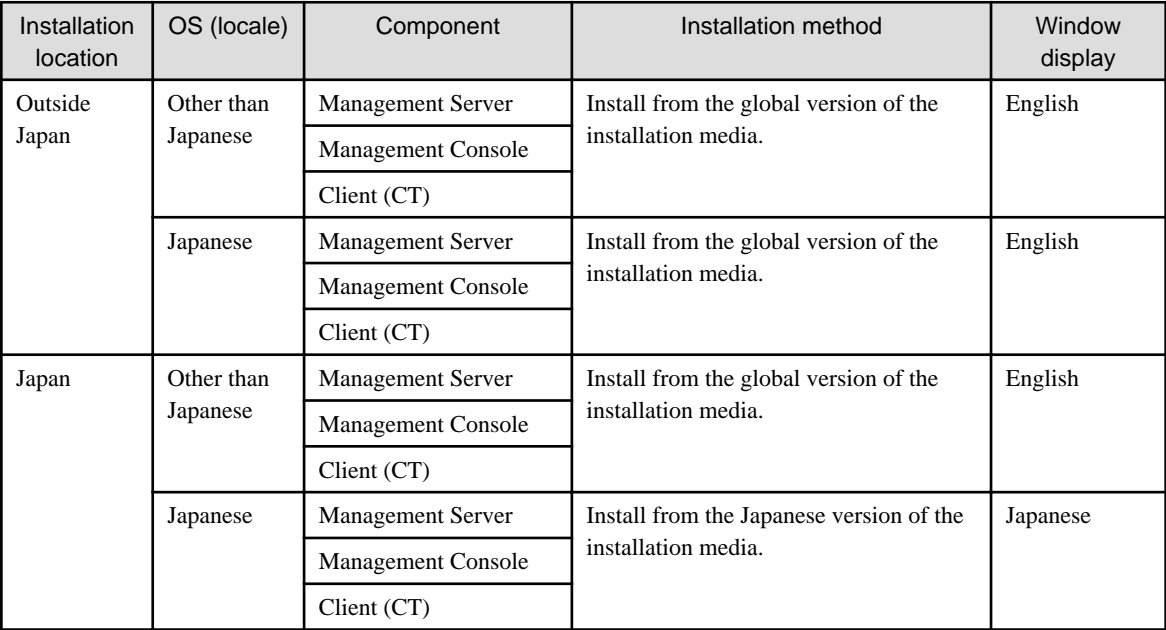

#### **Web console**

Windows are displayed according to the language that you installed on the connection destination Master Management Server or Management Server, regardless of the locale of the web console.

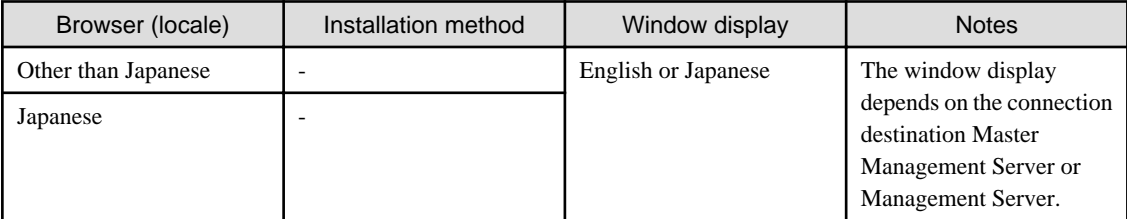

#### **Smart device (agent)**

Use the installation procedure specific to the smart device, regardless of the locale.

After installation, windows will be displayed in Japanese or English according to the locale.

You can install the components from either the Japanese or the global version of the installation media.

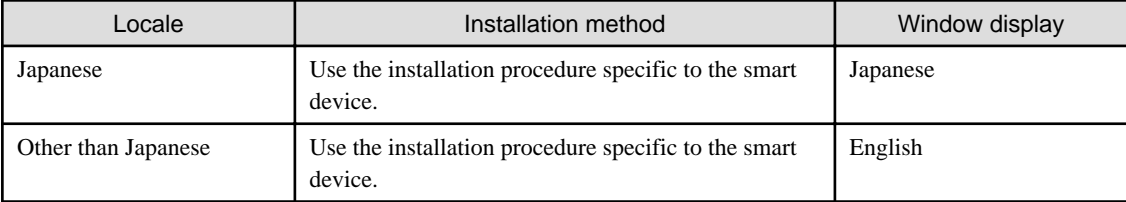

Refer to "Installing the Smart Device (Agent) (Android)" or "Installing the Smart Device (Agent) (iOS)" in the Installation Guide for details on the installation procedure specific to the smart device.

The figure below illustrates the operation that can be used when the Master Management Server and Log Analyzer Server are installed outside Japan.

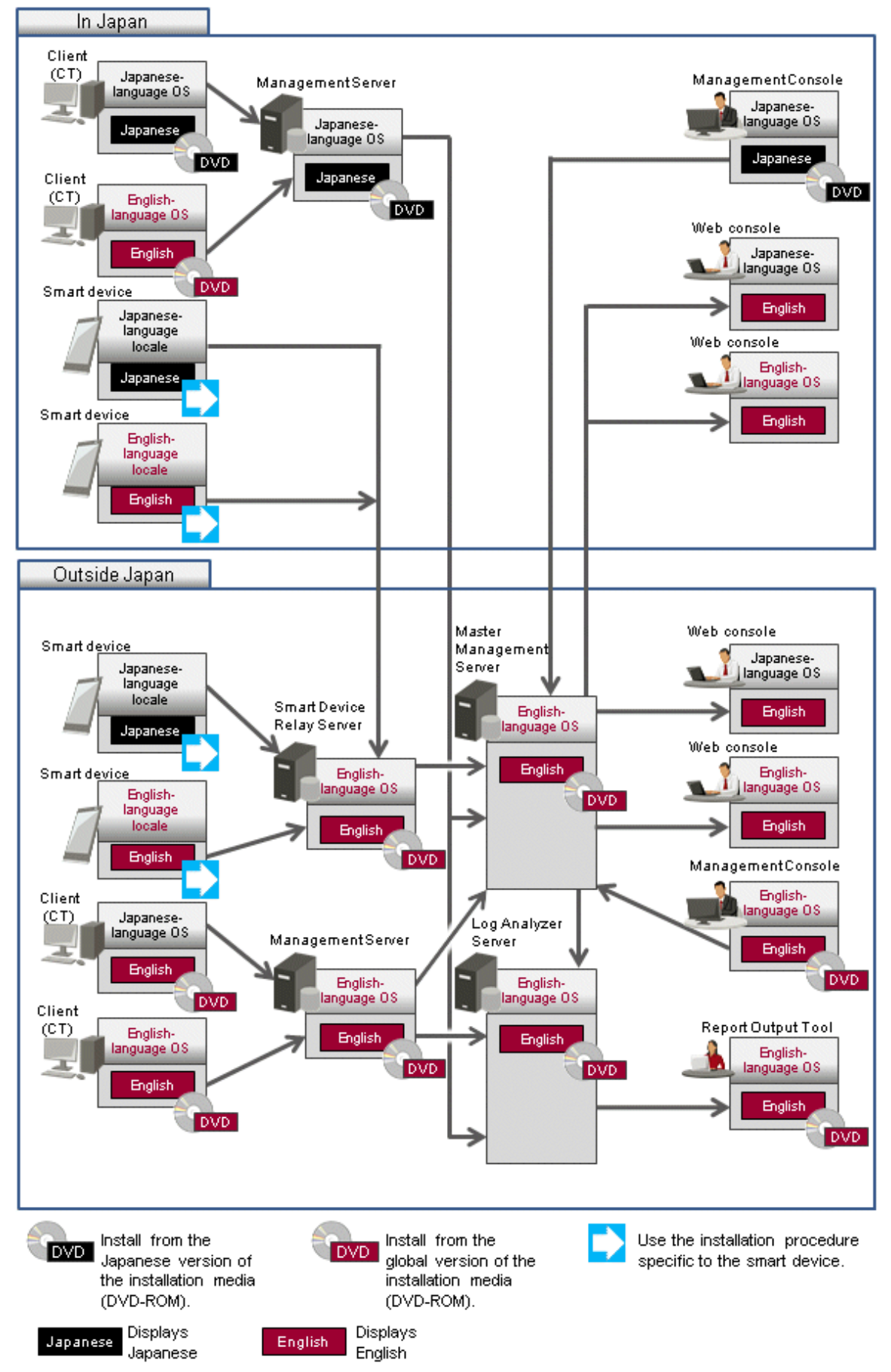

Figure 1.4 Operation when the Master Management Server and Log Analyzer Server are installed outside Japan

# <span id="page-19-0"></span>**Chapter 2 Building the Operating Environment**

This chapter explains how to build the operating environment for centralized management.

# **2.1 Building an Environment for Performing Centralized Management with the Japanese Version of the Master Management Server**

This section explains how to build an environment for operation where the Master Management Server is installed in Japan and Management Servers are installed at various sites in Japan and outside Japan.

Refer to "[Chapter 1 Operational Configurations"](#page-7-0) for details on the relationship between the locale and the installation media.

If you use the Log Analyzer, the environment must conform to the operational configuration that is described in ["1.2 Performing Centralized](#page-10-0) [Management Using the Japanese Version of the Master Management Server \(with the Log Analyzer\)](#page-10-0)".

### **2.1.1 Performing Centralized Management in a New Installation Environment**

This section explains how to build the environment when centralized management will be performed in a new installation environment.

### 2.1.1.1 Installing and Building Components

Build an environment in accordance with the *Installation Guide*. The section to be referenced within the manual is indicated below.

#### **Constructing the Master Management Server**

Refer to "Construct Management Server/Master Management Server" in the Installation Guide for details.

#### **Constructing a Management Server**

Refer to "Construct Management Server/Master Management Server" in the Installation Guide for details.

#### **Installing the Management Console**

Refer to "Install Management Console" in the Installation Guide for details.

#### **Installing a client (CT)**

Refer to "Install Client (CT)" in the *Installation Guide* for details.

#### **Installing the Citrix XenApp Monitoring Function**

Refer to "Install Citrix XenApp Monitoring Function" in the Installation Guide for details.

The Citrix XenApp monitoring function is not available outside Japan, so you cannot install it on terminals deployed outside Japan.

#### **Constructing the Log Analyzer Server**

Refer to "Construct Log Analyzer Server" in the Installation Guide for details.

#### **Constructing the Report Output Tool environment**

Refer to "Construct Environment of Report Output" in the *Installation Guide* for details.

#### **Building the Smart Device Relay Server environment**

Refer to "Building a Smart Device Relay Server Environment" in the Installation Guide.

#### <span id="page-20-0"></span>**Installing a smart device (agent)**

Refer to "Installing the Smart Device (Agent) (Android)" and "Installing the Smart Device (Agent) (iOS)" in the Installation Guide for details.

#### 2.1.1.2 Switching the Encoding

Follow the relevant procedure below to perform centralized management during operation that uses the Log Analyzer Server.

1. Using the Server Settings Tool of the Management Server, set the I/O file encoding to UTF-8.

Refer to "Steps of Server Environment Setup" in "Set Environment of Management Server/Master Management Server" in the Installation Guide for details.

2. On the Management Server, transfer administrator information.

Refer to "Set Log Analyzer environment on Management Server/Master Management Server" in "Set Log Analyzer Server Environment" in the Installation Guide for details.

3. On the Log Analyzer Server, import administrator information.

Refer to "Configuring the Log Analyzer Environment on the Log Analyzer Server" in "Set Log Analyzer Server Environment" in the Installation Guide for details.

### **2.1.2 Performing Centralized Management in an Existing Environment**

This section explains how to build the environment when centralized management will be performed in an existing environment.

### 2.1.2.1 Upgrading Components

Upgrade the components if the existing environment is not V15.1.0.

#### **Upgrading the Master Management Server**

Follow the procedure below to upgrade the Master Management Server or transfer data.

#### Upgrading on the same server

Follow the procedure below for upgrading on the same server.

Refer to "Upgrading the Management Server/Master Management Server" in the Installation Guide for details.

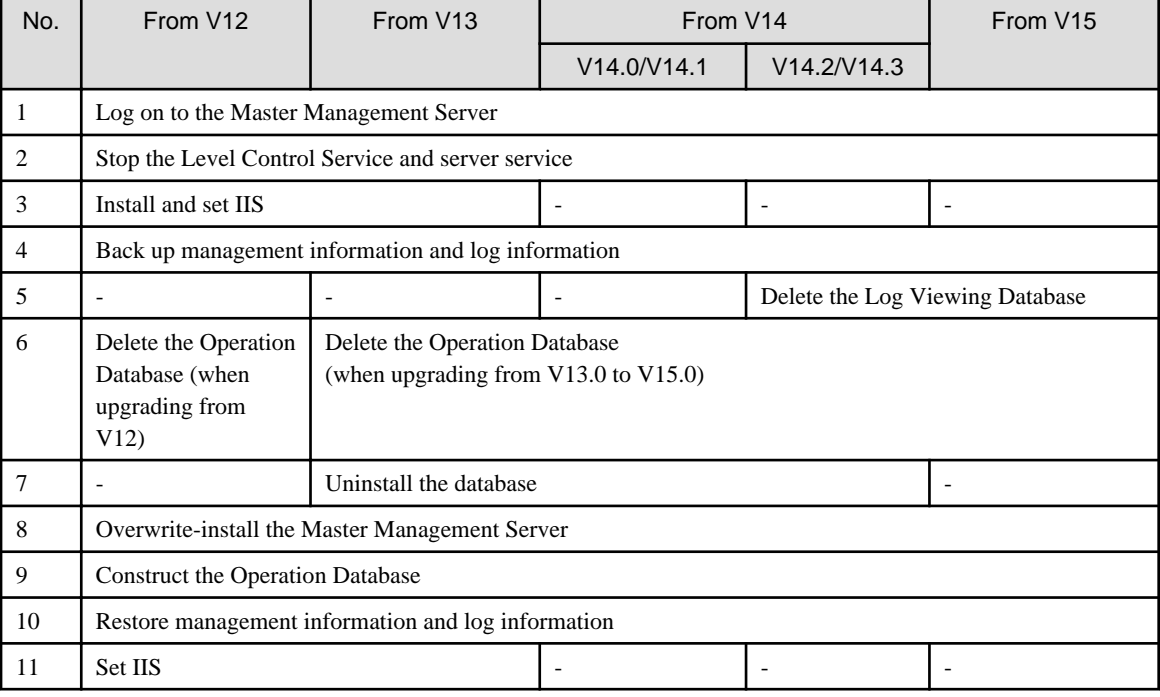

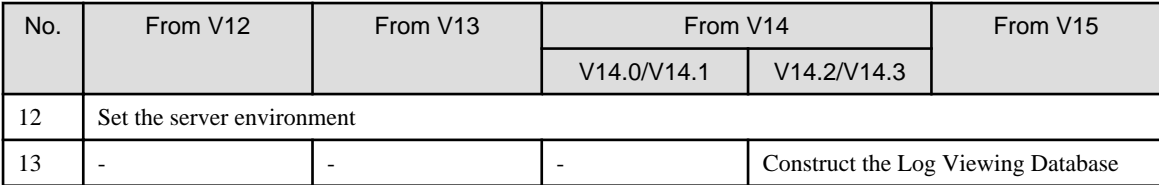

#### Upgrading on a different server

Follow the procedure below for upgrading on a different server.

Refer to "Upgrading the Management Server/Master Management Server" in the Installation Guide for details.

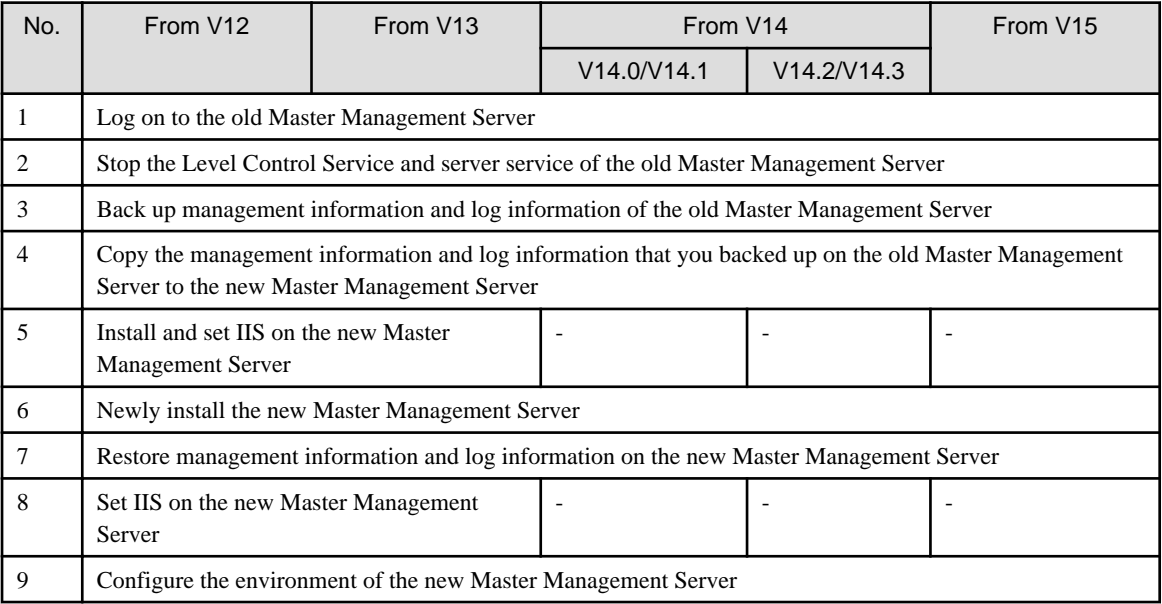

#### **Upgrading a Management Server**

Follow the procedure below to upgrade the Management Server or transfer data.

#### Upgrading on the same server

Follow the procedure below for upgrading on the same server.

Refer to "Upgrading the Management Server/Master Management Server" in the *Installation Guide* for details.

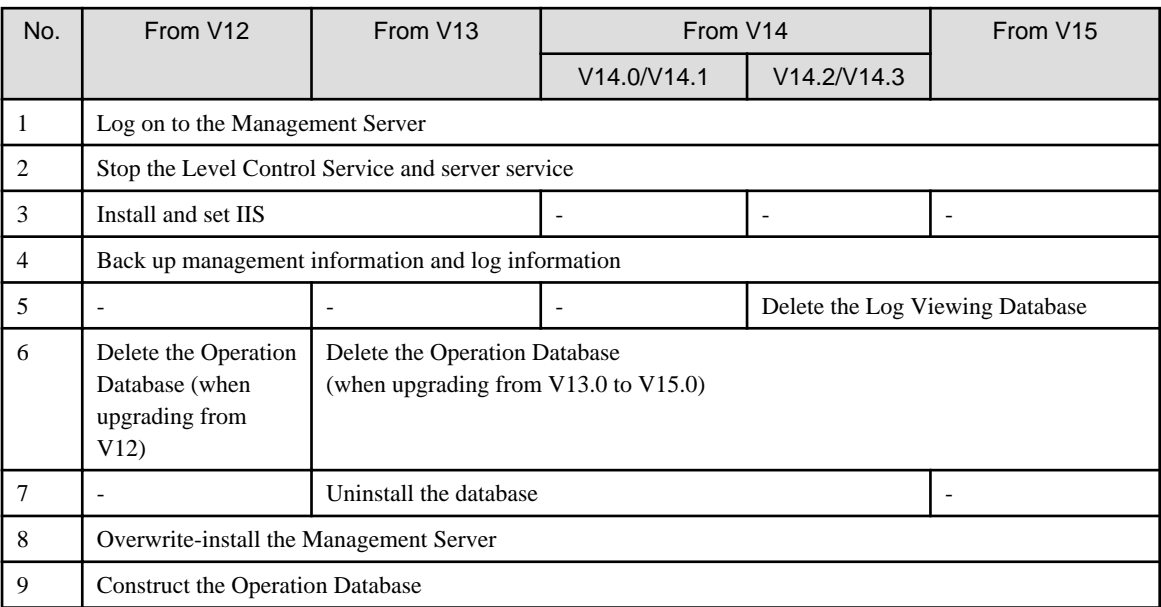

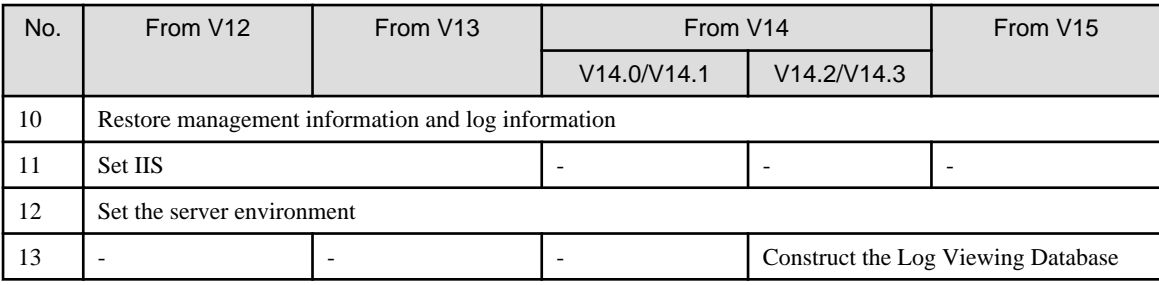

#### Upgrading on a different server

Follow the procedure below for upgrading on a different server.

Refer to "Upgrading the Management Server/Master Management Server" in the Installation Guide for details.

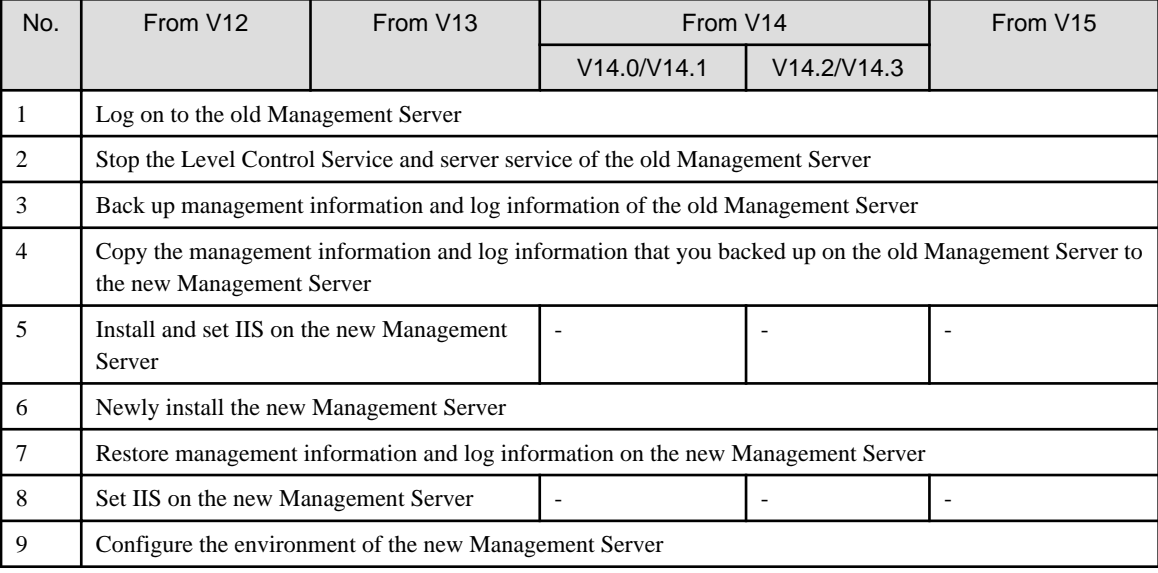

#### **Upgrading the Management Console**

Refer to "Upgrading the Management Console" in the Installation Guide for details.

#### **Upgrading the client (CT)**

Refer to "Upgrading the client (CT)" in the Installation Guide for details.

#### **Upgrading the Citrix XenApp Monitoring Function**

Refer to "Version Upgrade of Citrix XenApp Monitoring Function" in the *Installation Guide* for details.

The Citrix XenApp monitoring function is not available outside Japan, so you cannot install it on terminals deployed outside Japan.

#### **Upgrading the Log Analyzer Server**

Refer to "Upgrading the Log Analyzer Server" in the *Installation Guide* for details. Read "old version of the Log Analyzer Server" for "Systemwalker Desktop Log Analyzer Management Server".

#### **Upgrading the Report Output Tool**

Refer to "Upgrading the Report Output Tool" in the Installation Guide for details.

#### **Upgrading the Smart Device Relay Server**

Refer to "Upgrade Smart Device Relay Server" in the Installation Guide for details.

#### <span id="page-23-0"></span>**Upgrading a smart device (agent)**

Refer to "Upgrading a Smart Device (Agent)" in the Installation Guide for details.

### 2.1.2.2 Changing the Operating Environment

Changing the operating environment includes cases where you add the global version of the Management Server to the Japanese version of the Master Management Server, or change the connection destination of a client (CT) that is connected to the global version of the Management Server.

Refer to the relevant sections indicated below in "Change Operating Environment" in the User's Guide for Administrator for details.

When changing the operating environment for the Management Server

- "Change System Structure from 2-level to 3-level"
- "Add/Delete Management Server in 3-level System Structure"

When changing the operating environment for a client (CT)

- "Change CT Environment"
	- "Change Management Server/Master Management Server To Be Connected"

When changing the operating environment for the Management Console

- "Change Management Console Environment"

#### 2.1.2.2.1 After changing the connection destination Master Management Server for the Management Server

If you change the Master Management Server that the Management Server connects to, you must perform the following tasks:

- Change the Link with Active Directory settings on the Management Server in line with the Link with Active Directory settings on the new connection destination Master Management Server. Refer to "Change Import Method of Configuration Information" in the User's Guide for Administrator for details.
- Change the user information management settings on the Management Server in line with the user information management settings on the new connection destination Master Management Server. Refer to "Change Management Method of User Information" in the User's Guide for Administrator for details.

If managed user information is different before and after the connection destination is changed, configure the following settings:

- To continue to use the previous user information, transfer the information to the new Master Management Server. Using DTKTBLCV.EXE (transfer user definition command), transfer the information set on each Management Server to the Master Management Server. Refer to "DTKTBLCV.EXE (Transfer User Definition)" in the Reference Manual for details on this command.
- You do not need to configure any particular settings if using the user information that is collectively managed on the new Master Management Server.

If department administrator information is different before and after the connection destination is changed, configure the settings again. Refer to "Set administrator information" in the Installation Guide for details.

- To continue to use the previous USB device information, transfer the information to the new Master Management Server. Refer to "Register the USB/PC Card" in the *User's Guide for Administrator* for details.

#### 2.1.2.2.2 Changing the connection destination (Master) Management Server for the Smart Device Relay Server

If you change the Master Management Server when performing centralized management or make a similar change, you must change the connection destination (Master) Management Server for the Smart Device Relay Server. In such cases, follow the procedure below:

- Change the settings on the connection destination (Master) Management Server

Configure the following settings on the connection destination (Master) Management Server:

1. Construct an iOS Management Database

To manage an iOS device and use the iOS Management Database on the new Management Server, refer to "Construct Database" in the Installation Guide and construct an iOS Management Database.

2. Configure the publishing setting for the database (Management Server change destination)

Follow the procedure in "Configuring the Publishing Settings for the Database (Master Management Server or Management Server)" in "Building a Smart Device Relay Server Environment" in the Installation Guide.

- Change the settings on the Smart Device Relay Server

On the Smart Device Relay Server, follow the procedure below:

- When managing Android devices
	- 1. Use SDSVService.bat (Start/Stop Service of Smart Device Relay Server) to stop the service of the Smart Device Relay Server.
	- 2. Use SDSVSetMS.exe (Change Configuration of Smart Device Relay Server) to change the Systemwalker Desktop Keeper (Master) Management Server IP address and port number registered on the Smart Device Relay Server to the IP address and port number of the new (Master) Management Server.

This procedure is also performed when iOS smart devices are managed. If managing iOS devices as well, execute this only once.

- 3. Use SDSVService.bat (Start/Stop Service of Smart Device Relay Server) to start the service of the Smart Device Relay Server.
- When managing iOS devices
	- 1. Use SDSVService.bat (Start/Stop Service of Smart Device Relay Server) to stop the service of the Smart Device Relay Server.
	- 2. Use SDSVSetMS.exe (Change Configuration of Smart Device Relay Server) to change the Systemwalker Desktop Keeper (Master) Management Server IP address and port number registered on the Smart Device Relay Server to the IP address and port number of the new (Master) Management Server.

This procedure also applies to managed Android devices. If managing Android devices as well, execute this only once.

3. If you performed steps 1 and 2 in "Change the settings on the connection destination (Master) Management Server", follow the procedure below:

a. Use SDSVSetMS.exe (Change Configuration of Smart Device Relay Server) to change the iOS Management Database IP address and port number registered on the Smart Device Relay Server to the change destination IP address and port number.

b. Use swss\_ImportAppleCert.bat (Register Apple Inc. Certificate) to install the MDM certificate that you prepared in "Advance preparation for managing iOS devices" in the Installation Guide.

4. Use SDSVService.bat (Start/Stop Service of Smart Device Relay Server) to start the service of the Smart Device Relay Server.

Refer to "Command Reference" in the *Reference Manual* for details on commands.

- When managing both Android devices and iOS devices

Follow the procedure for managing Android devices, and the procedure for managing iOS devices.

- Change the settings on the smart device (agent)

Configure the following settings on the smart device (agent) that is connected to the Smart Device Relay Server:

- When managing Android devices
	- 1. On the Android device, the user must start the installed agent (Desktop Keeper Client) and tap **Sync now** to synchronize with the Smart Device Relay Server.
- <span id="page-25-0"></span>- When managing iOS devices
	- 1. Follow the procedure in "Uninstalling the Smart Device (Agent) (iOS)" in the Installation Guide, and uninstall the CA certificate (server), CA certificate (client), and MDM profile.
	- 2. Follow the procedure in "Installing the Smart Device (Agent) (iOS)" in the *Installation Guide*, and install the smart device (agent) (iOS) again.
- When managing both Android devices and iOS devices

Follow the procedure for managing Android devices, and the procedure for managing iOS devices.

#### 2.1.2.2.3 Changing the connection destination Smart Device Relay Server for the smart device (agent)

If performing centralized management using multiple Smart Device Relay Servers, some of which you built using the Japanese version and some of which you built using the global version, you must collect the smart devices (agents) on only one Smart Device Relay Server. Follow the procedure below to change the connection destination Smart Device Relay Server for the smart device (agent).

- Change the settings on the smart device (agent)

Configure the following settings on the smart device (agent) that is connected to the Smart Device Relay Server:

- When managing Android devices
	- 1. Notify the Android device users of the URL to synchronize with the Smart Device Relay Server.
	- 2. On the Android device, a user who was notified of the URL must start the installed agent (Desktop Keeper Client), change the URL for synchronization to the provided URL, and tap **Sync now** to synchronize with the Smart Device Relay Server.
- When managing iOS devices
	- 1. Follow the procedure in "Uninstalling Smart Device (Agent) (iOS)" in the Installation Guide, and uninstall the CA certificate (server), CA certificate (client), and MDM profile.
	- 2. Follow the procedure in "Installing the Smart Device (Agent) (iOS)" in the *Installation Guide*, and install the smart device (agent) (iOS) again.
- When managing both Android devices and iOS devices

Follow the procedure for managing Android devices, and the procedure for managing iOS devices.

#### 2.1.2.3 Switching the Encoding

Follow the relevant procedure below to perform centralized management during operation that uses the Log Analyzer Server.

1. Using the Server Settings Tool of the Management Server, set the I/O file encoding to UTF-8.

Refer to "Steps of Server Environment Setup" in "Set Environment of Management Server/Master Management Server" in the Installation Guide for details.

2. On the Management Server, transfer administrator information.

Refer to "Set Log Analyzer environment on Management Server/Master Management Server" in "Set Log Analyzer Server Environment" in the Installation Guide for details.

3. On the Log Analyzer Server, import administrator information.

Refer to "Configuring the Log Analyzer Environment on the Log Analyzer Server" in "Set Log Analyzer Server Environment" in the *Installation Guide* for details.

# <span id="page-26-0"></span>**2.2 Building an Environment for Performing Centralized Management with the Global Version of the Master Management Server**

This section explains how to build an environment for operation where the Master Management Server is installed outside Japan and Management Servers are installed at various sites in Japan and outside Japan.

Refer to "[Chapter 1 Operational Configurations"](#page-7-0) for details on the relationship between the locale and the installation media.

### **2.2.1 Performing Centralized Management in a New Installation Environment**

Refer to "[2.1.1.1 Installing and Building Components"](#page-19-0) for details on how to build an environment for performing centralized management in a new installation environment.

### **2.2.2 Performing Centralized Management in an Existing Environment**

This section explains how to build the environment when centralized management will be performed in an existing environment.

### 2.2.2.1 Upgrading Components

Upgrade the components if the existing environment is not V15.1.0.

Refer to "[2.1.2.1 Upgrading Components"](#page-20-0) for details.

### 2.2.2.2 Changing the Operating Environment

Changing the operating environment includes cases where you add the Japanese version of the Management Server to the global version of the Master Management Server, or change the connection destination of a client (CT) that is connected to the Japanese version of the Management Server.

Refer to "[2.1.2.2 Changing the Operating Environment](#page-23-0)" for details.

# <span id="page-27-0"></span>**Chapter 3 Functional Differences between the Japanese Version and the Global Version**

This chapter describes the functional differences between the Japanese version and the global version.

# **3.1 Features not Available in the Global Version**

The following table lists the features that cannot be set or used in the global version of the Management Console and features that cannot be used in the global version of the client (CT).

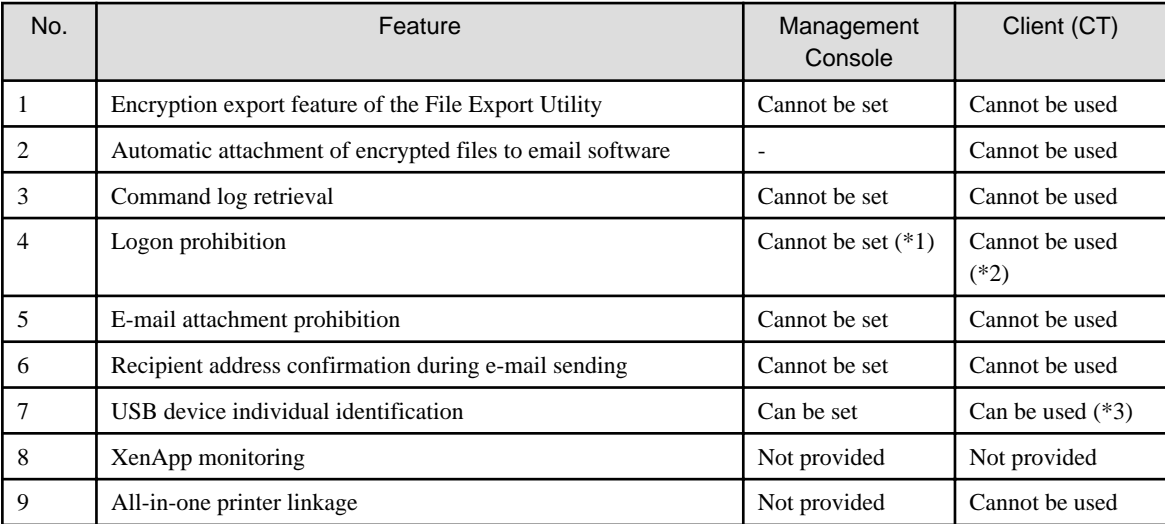

\*1: Can be set for Microsoft accounts only.

\*2: Can be prohibited for Microsoft accounts only.

\*3: Particular USB devices that are available only outside Japan are not supported.

The sections below describe the differences in the windows of the global version when a feature is unavailable.

### **3.1.1 Encryption Export Feature of the File Export Utility**

The encryption export feature of the File Export Utility is not available.

#### Figure 3.1 Management Console

Grayed out and cannot be set File Export Utility C cannot be used C can be used Only encryption export is allowed File Export Utility function setting Perform the detailed settings related to encryption method of Detailed Settings of Encryption Method export file. Explorer C Yes G No  $\Box$  Display message when prohibited File access control Details... Reading prohibition -Portable device/imaging device connection prohibition □ Removable | □ DVD/CD | □ Network □ Portable device | □ Imaging device Export Prohibition-Please select the drive to be prohibietd (export destination). Specify drive type...  $\Box A \Box B \Box C \Box D \Box E \Box F \Box G \Box H \Box T.$  $\Box$  Removable ED EK EL EM EN EC EP EQ ER  $\Box$  DVD/CD  $\Box$  Network The drive type on the right has nothing to do with the drive Clear All Select All prohibition status mentioned above, set the correspondent drive with export prohibition. USB Device Individual Identification Function Details...  $\bigcirc$  Use **C** Do not Use

<span id="page-29-0"></span>Figure 3.2 Client (CT)

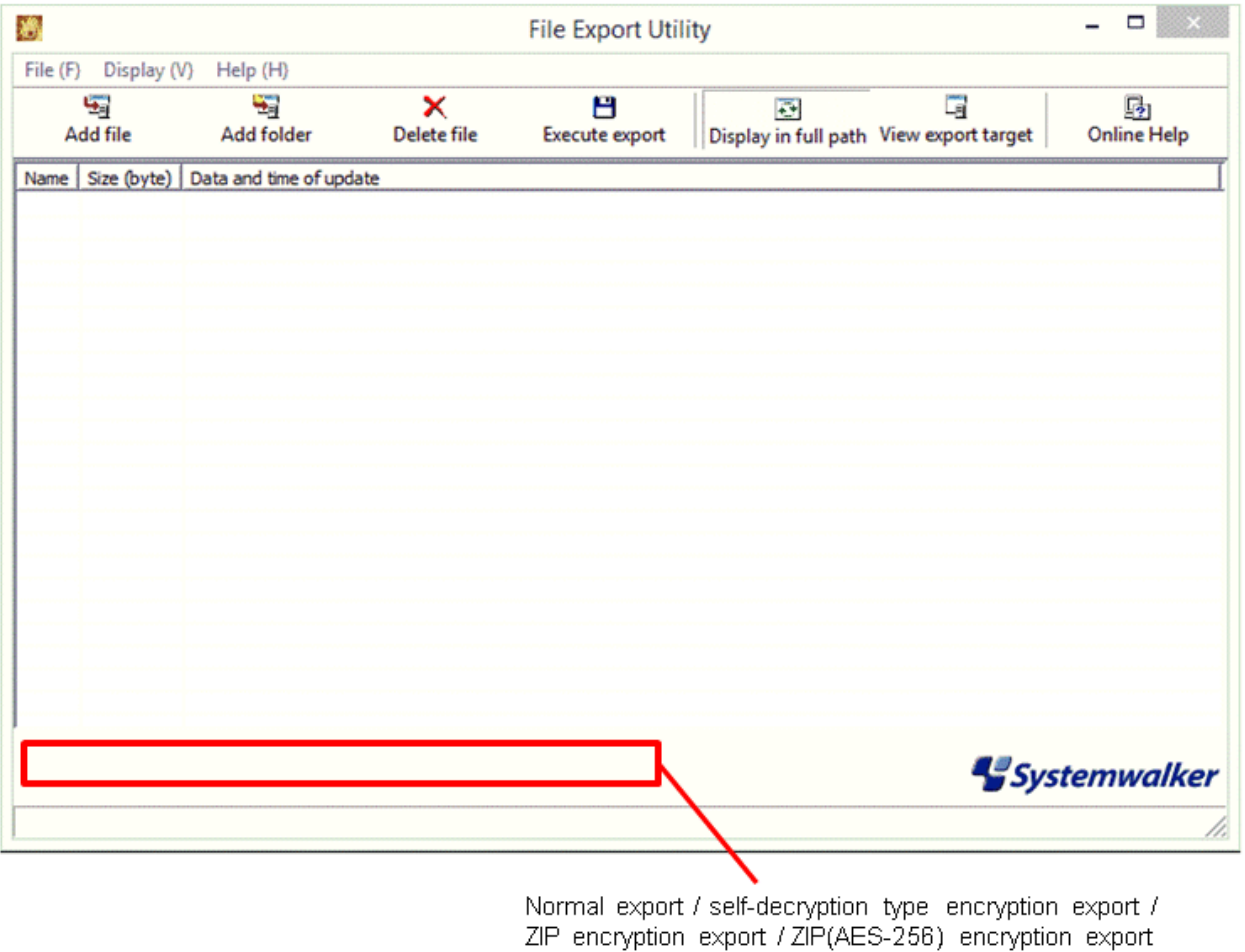

# selection is hidden.

# **3.1.2 Automatic Attachment of Encrypted Files to Email Software**

Automatic attachment of encrypted files is not available.

<span id="page-30-0"></span>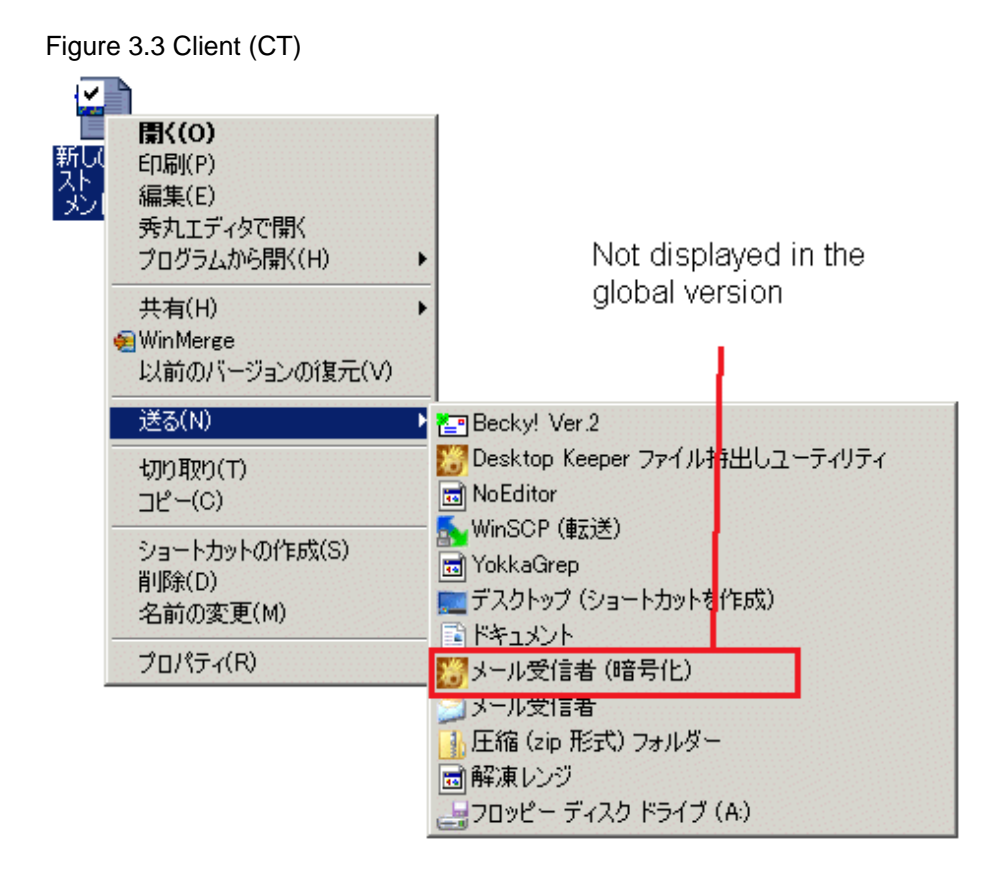

### **3.1.3 Command Log Retrieval**

The command log cannot be retrieved.

#### Figure 3.4 Management Console

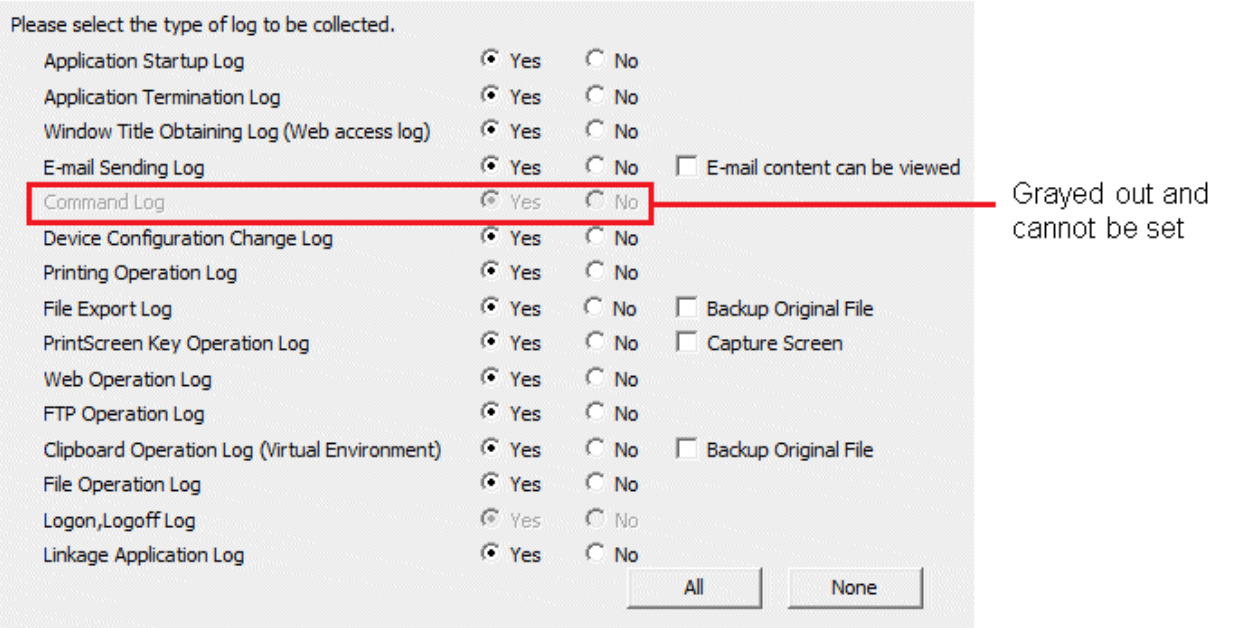

### **3.1.4 Logon Prohibition**

You can set logon prohibition only for Microsoft accounts.

#### <span id="page-31-0"></span>Figure 3.5 Management Console

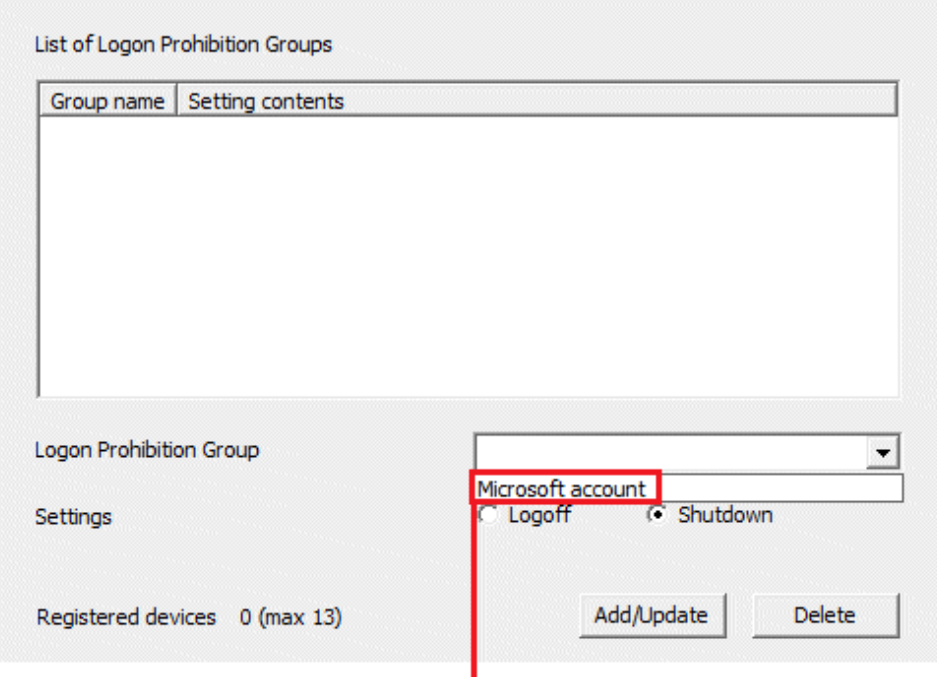

Can select only Microsoft account

### **3.1.5 E-mail Attachment Prohibition and Recipient Address Confirmation during E-mail Sending**

E-mail attachment prohibition and recipient address confirmation during e-mail sending are not available.

#### <span id="page-32-0"></span>Figure 3.6 Management Console

Japanese version

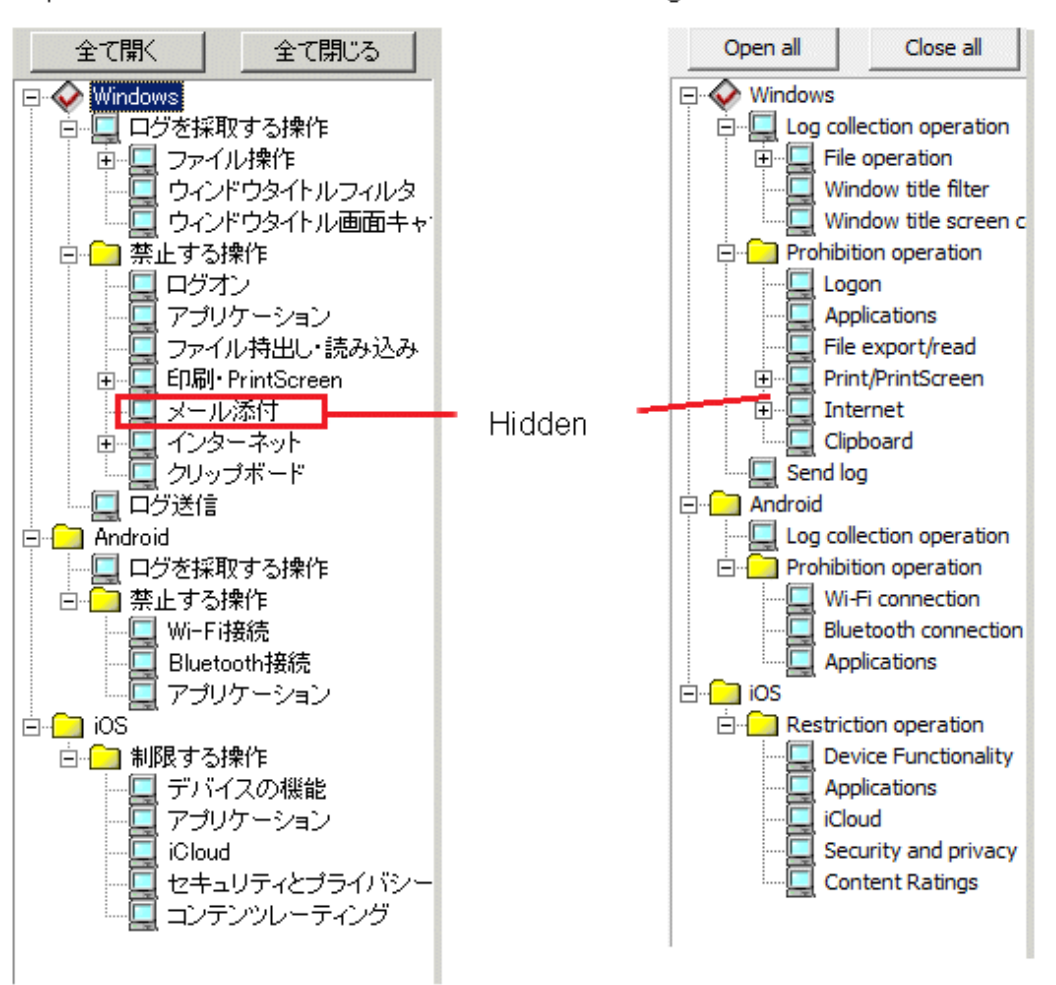

global version

# **3.2 Scope of Features Available According to the Combination of Language Versions**

The following table shows the scope of features that are available depending on the combination of language versions of the client (CT), the Management Console, the Management Server, and the Master Management Server.

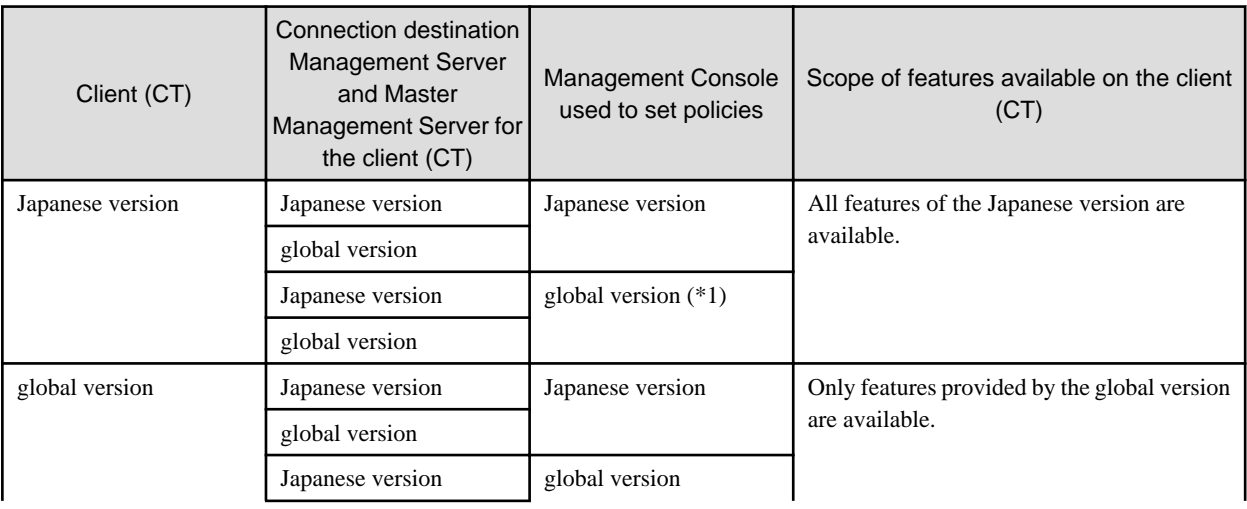

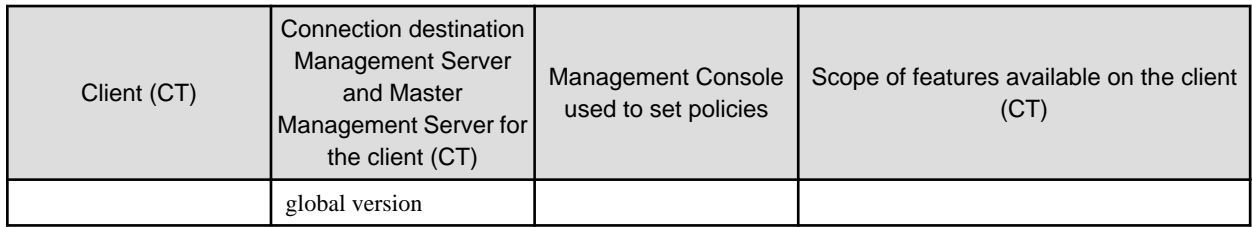

\*1: Only features provided by the global version can be set in the global version of the Management Console. Existing settings are inherited for all other features.

# <span id="page-34-0"></span>**Chapter 4 Notes**

This chapter provides notes on centralized management.

## **4.1 Notes on Operation**

- Data may not be displayed properly in environments where the operating system is older than Windows Server 2008 R2/Windows 7 and the language pack for the data to be displayed on the screen has not been installed.
- To use JIS2004 on Windows 2003, you must install JIS2004-compliant fonts.
- The Japanese version of the Log Analyzer still supports Windows user names containing up to 40 halfwidth or 20 fullwidth characters, but it can handle only up to 10 non-Shift-JIS characters.

## **4.2 Connection to an Older Version**

When connecting the Management Server to the Log Analyzer Server, and the Log Analyzer Server to the Report Output Tool, you must ensure that all components are the same version.

### **4.3 Date and Time**

Centralized management supports dates and times for multiple locales. The date and time that is displayed in each window and the dates and times to be specified in the schedules are explained below.

#### **Displayed date and time**

The date and time that is displayed in each window, file, and command is explained below.

- Date and time that is detected on the Management Server

The Management Server operation date and time that is displayed in a window, for example, is expressed in local time.

Example: Trace and log date and time, installation date that is displayed on the Server Settings Tool, and date and time of information that is output according to the administrator notification settings (excluding **Action when detecting the prohibition logs**)

- Date and time that is detected on a client (CT)

The client (CT) operation date and time is expressed in local time.

Example: Trace and log date and time, and operation log date and time

- Date and time that is detected on the Log Analyzer Server or on the Report Output Tool

The Log Analyzer Server and Report Output Tool operation dates and times are expressed in local time.

Example: Trace and log dates and times, dates and times in notification emails, and report output date and time

#### **Date and time to be specified in a schedule**

The dates and times to be specified in the schedules are explained below.

- Dates and times of the schedule for the Management Server

The dates and times of scheduled events for the Management Server, such as automatic backup, linkage with other systems, and processing at a change of date, are expressed in the local time of the Management Server.

Example: If you configure the Japanese version of the Management Server to operate at 09:00, it will operate at 09:00 Japan time.

- Dates and times of the schedule for the Log Analyzer Server and Report Output Tool

The dates and times of the command schedule to be registered in Task Scheduler for data transfer, data import and other tasks are expressed in the local time of the Log Analyzer Server or Report Output Tool.

Example: If you configure the Japanese version of the Log Analyzer Server to operate at 09:00, it will operate at 09:00 Japan time.

- Dates and times of the schedule for a client (CT)

The dates and times of scheduled events for a client (CT), such as processing at a change of date, are expressed in the local time of the Management Server.

Example: If you configure a client (CT) to operate at 09:00, it will operate based on the local time (at 09:00 at the site where it is installed, whether in Japan or outside Japan).

#### **Date and time policy for the aggregation period**

The dates and times that are used to specify the aggregation period take effect based on the local time of the client (CT).

Example: Specified aggregation period for the status window or Log Analyzer

#### **Date and time settings of File Export Utility icon**

**Set the date on which File Export Utility can be started** in the **Settings of File Export Utility function** window is explained below.

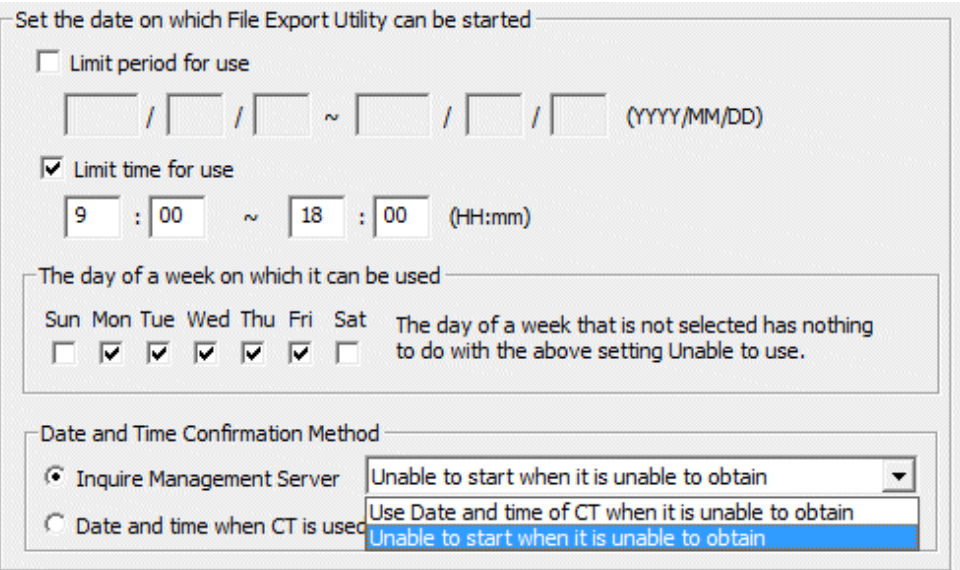

## Information

#### **Date and time confirmation method**

- **Inquire Management Server**

#### - **Unable to start when it is unable to obtain**

Specify this option to make the File Export Utility unavailable while the client is offline.

This setting prevents users from tampering with the client (CT) time and using the client (CT) while the File Export Utility is unavailable.

#### - **Use Date and time of CT when it is unable to obtain**

Specify this option to make the File Export Utility available even when the client is offline.

- **Date and time when CT is used**

Specify this option to reduce the load of communication between the client (CT) and the Management Server.

The date and time to be specified in **Set the date on which File Export Utility can be started** is based on the time zone of the client (CT).

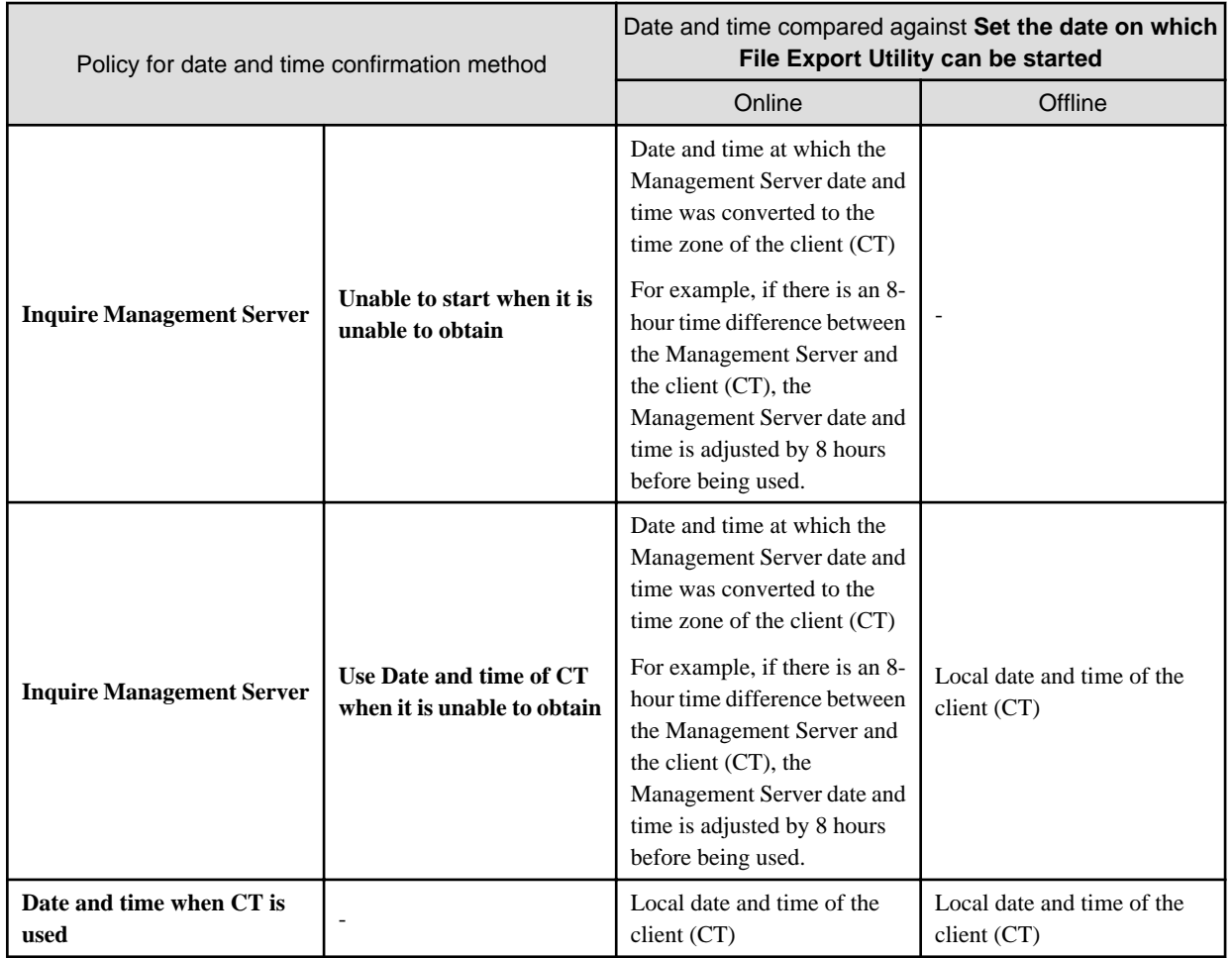

#### **Features that use Coordinated Universal Time (UTC)**

- Administrator notification

If the time difference between the Management Server and the client (CT) is greater than the standard time (initial value: 60 minutes), this feature notifies the administrator via email of the items in M**onitoring action of CT** > **When the deviation exceeding the reference time exists** in the **Administrator Notification Settings** window or writes the items to the event log.

If there is a time difference, a comparison based on the local times of the Management Server and client (CT) will exceed the standard time, so UTC is used for the comparison.

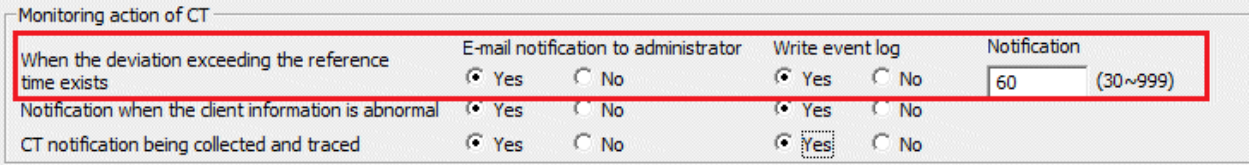

- USB device individual identification

If you are managing USB device validity periods, you cannot use a USB device if the time difference is greater than the abovementioned standard time. In this case, the comparison will be made against UTC.

#### **Dates for backup**

The backup tool (GUI) cannot perform backup or deletion if you specify a date later than the Management Server date.

To back up or delete an operation log whose date is later than the Management Server date, use the backup command.

#### **Time zone**

If you change the time zone, the correct date and time may not be obtained.

In this case, the operation log will be recorded with the incorrect date and time, or the feature that compares the date and time will make a false comparison.

Restart your computer immediately after changing the time zone.

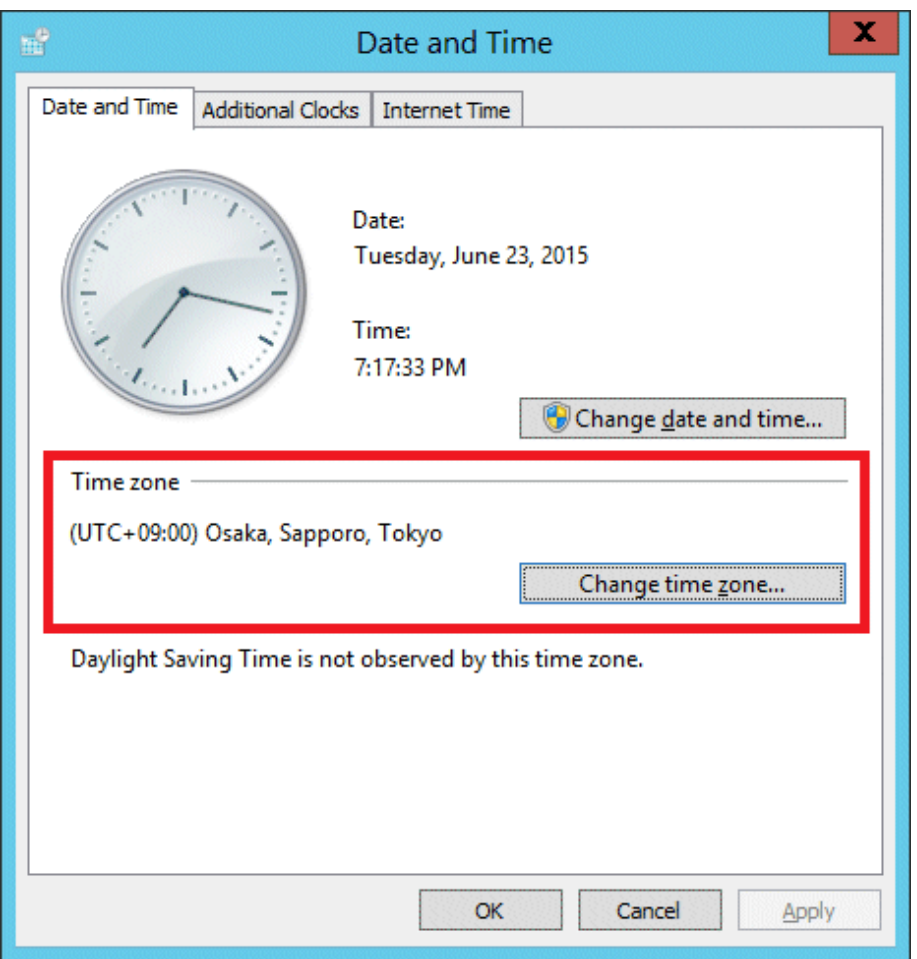